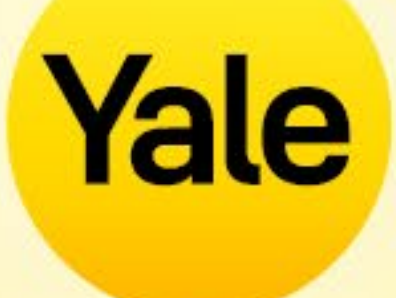

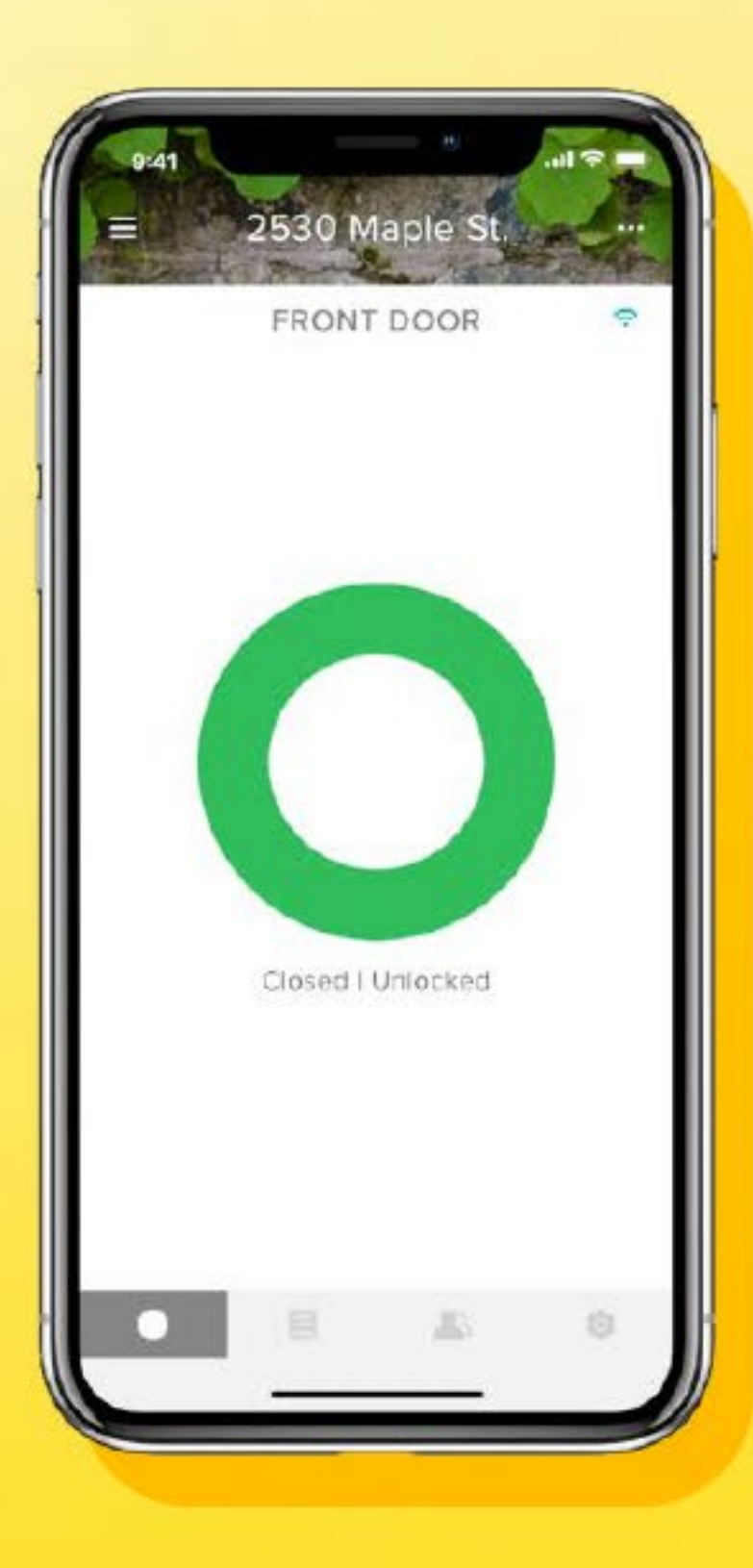

# Yale Access App

Step by step Guide to app features

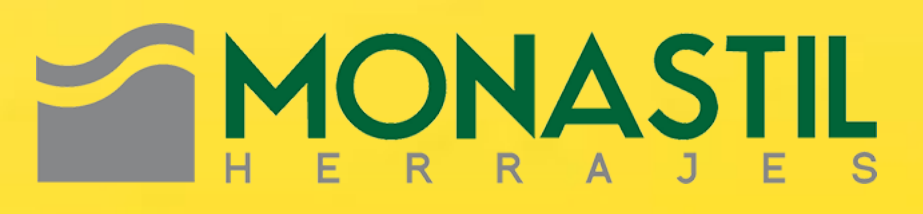

## Contenido

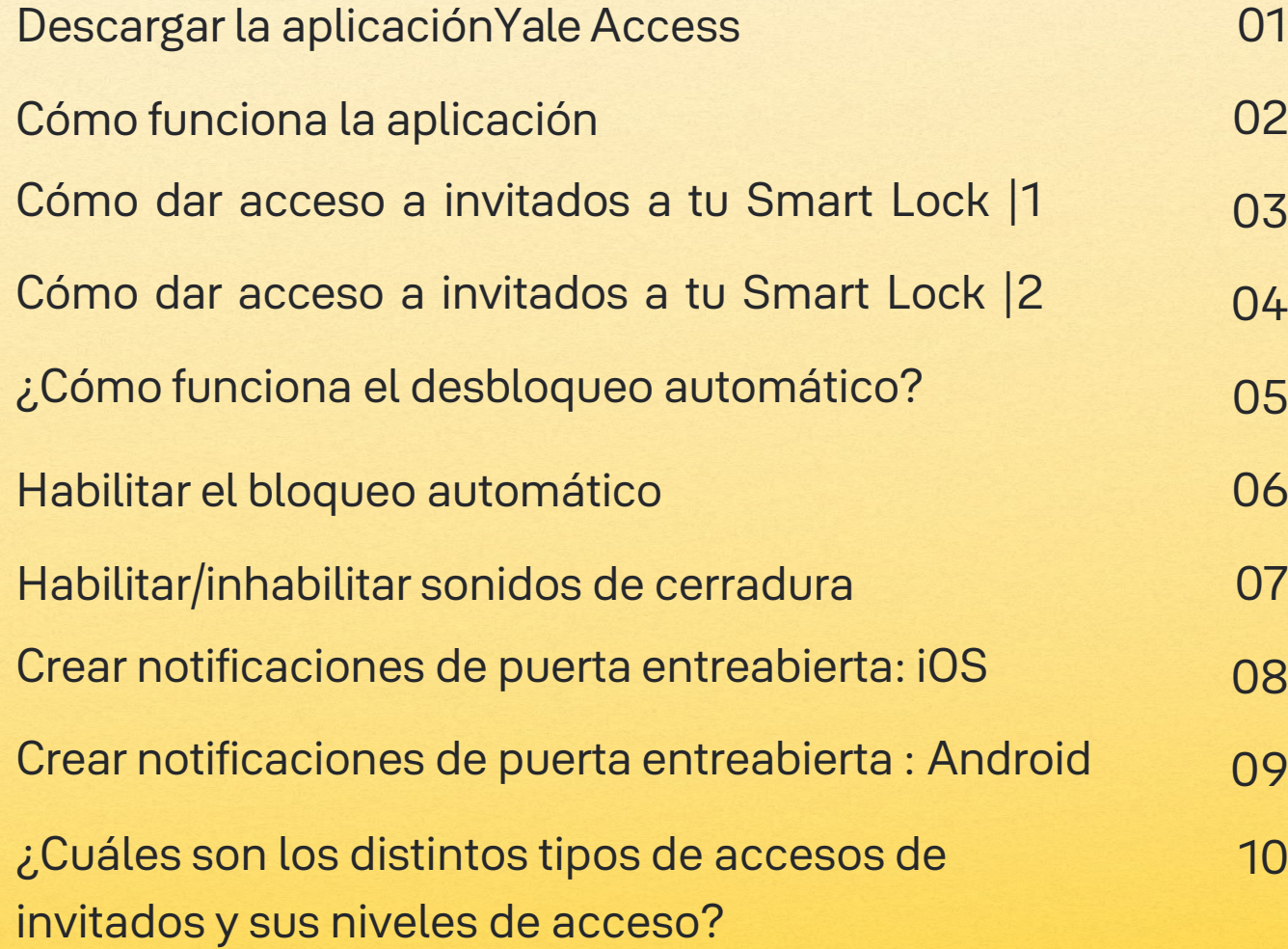

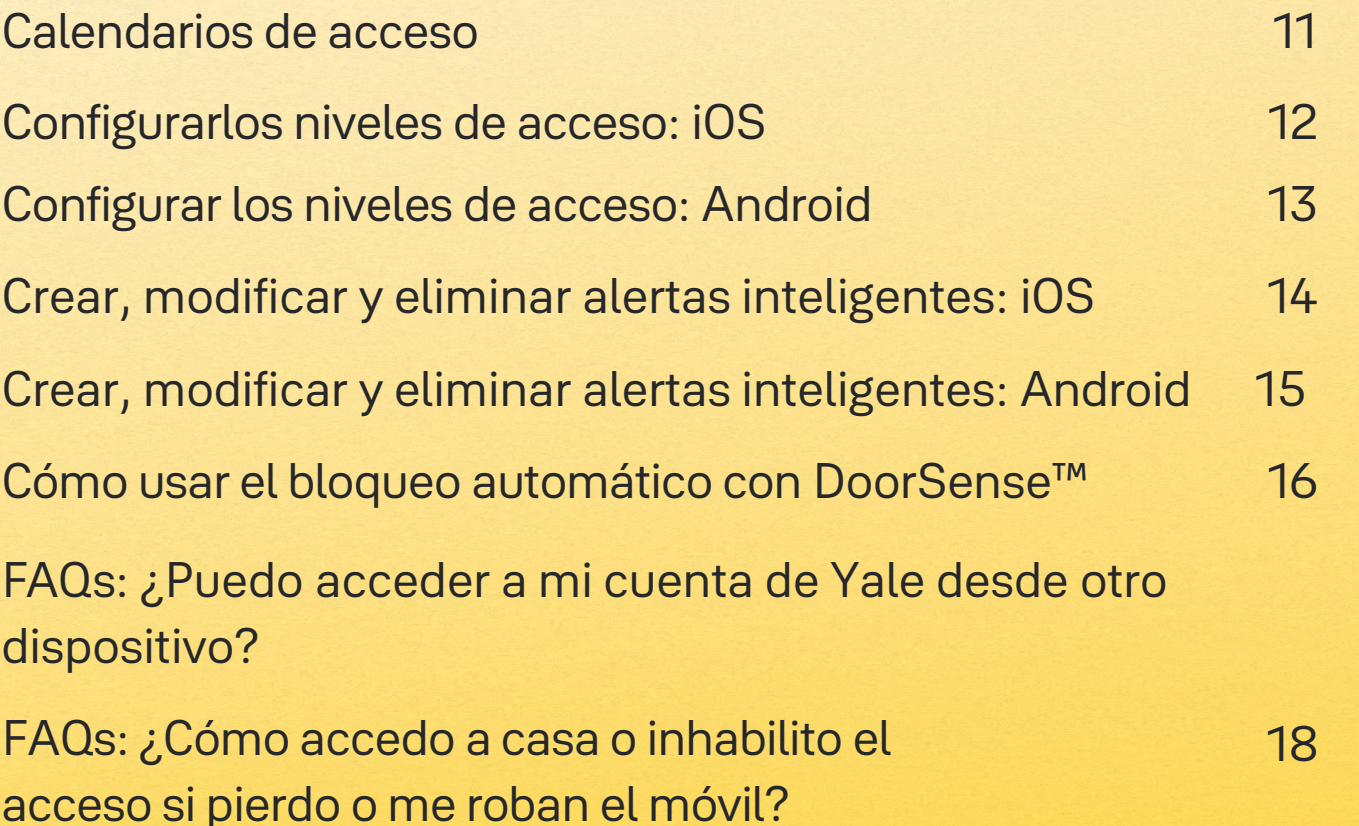

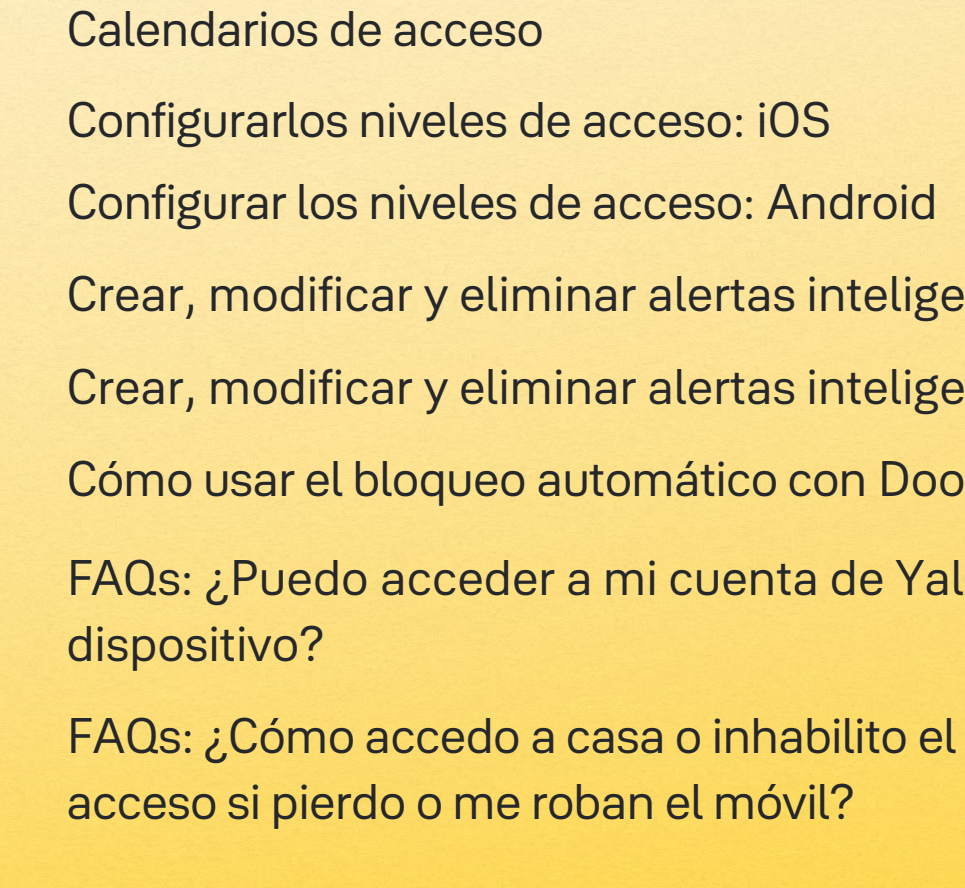

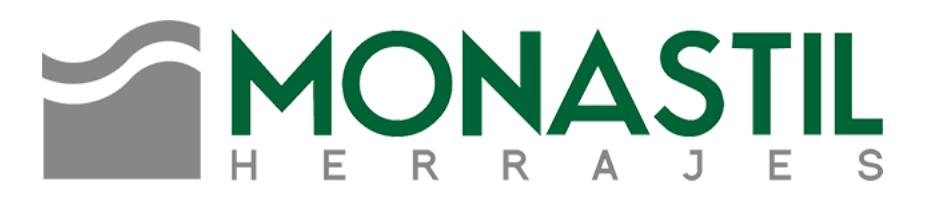

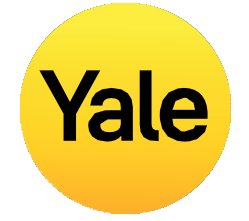

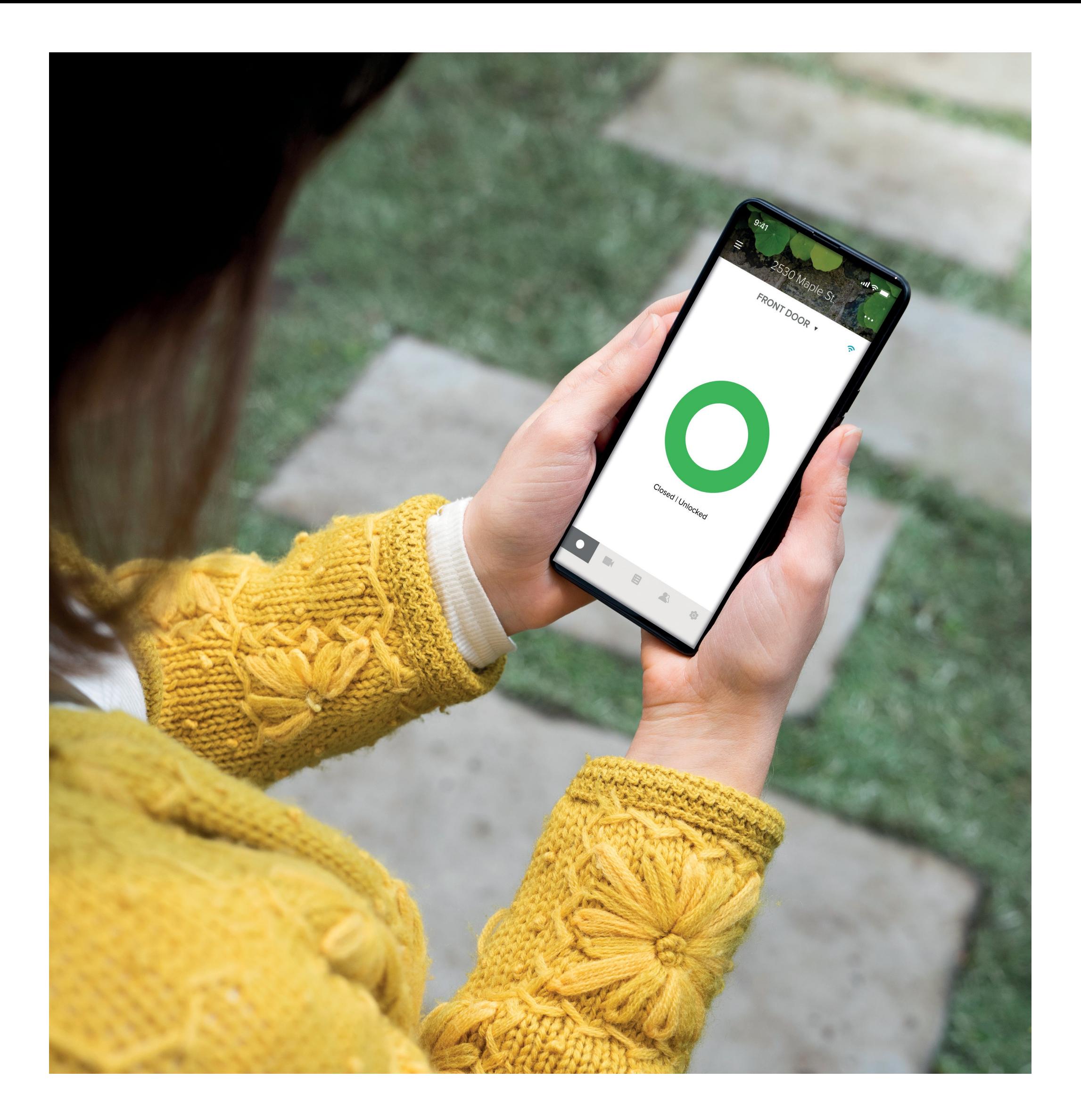

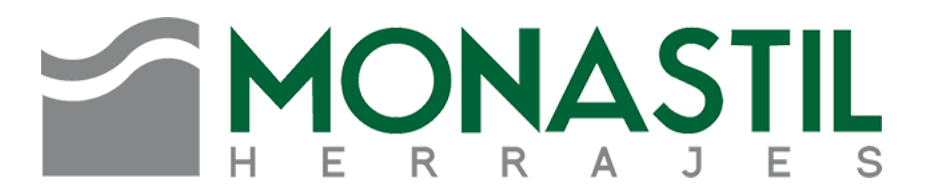

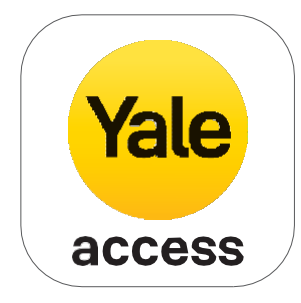

## Descargar la aplicación Yale Access

- La aplicación Yale Access es necesaria para controlar tus dispositivos Yale desde el móvil.
- La aplicación Yale Access App está disponible para iPhone y Android.
- Descarga la aplicación Yale Access desde la App Store o Google Play, dependiendo de tu dispositivo.
- Una vez hayas descargado la aplicación, inicia sesión o crea una cuenta Yale Access.

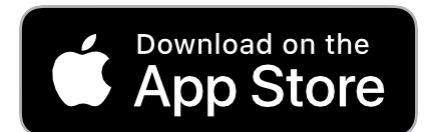

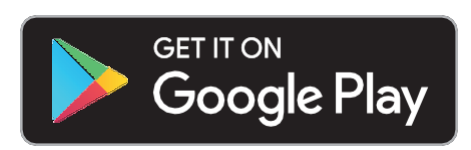

## **Historial de actividad**

Mantente informado en todo momento de quién y cuándo accede a tu vivienda gracias al historial de actividad 24/7.

Yale Access App Step by Step Guide 02

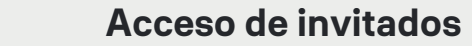

Concede llaves digitales ilimitadas validas por unas semanas, unas horas o minutos. No vuelvas a preocuparte por la pérdida, robo o copia de llaves.

### **Control total**

Bloquea y desbloquea tu puerta, gestiona los accesos y comprueba quién y cuándo accede a tu hogar.

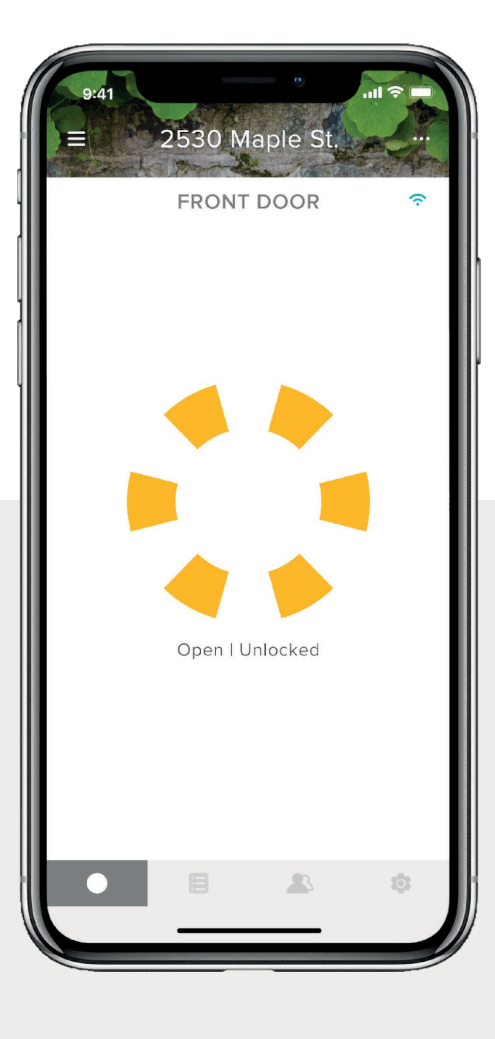

### **Actualizaciones de estado**

Sólo Yale dispone del sensor DoorSense™, el cual verifica el estado de tu puerta y te informa de si está debidamente cerrada.

## Cómo funciona la aplicación

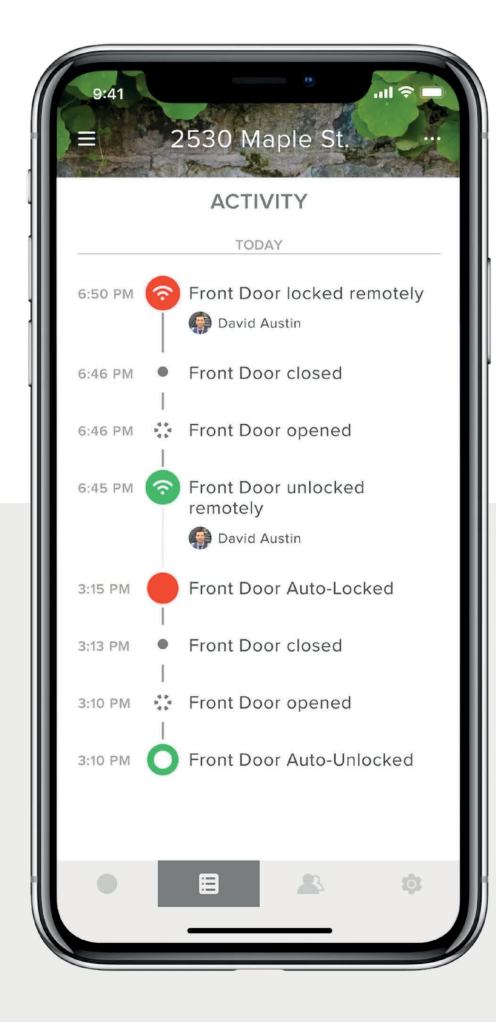

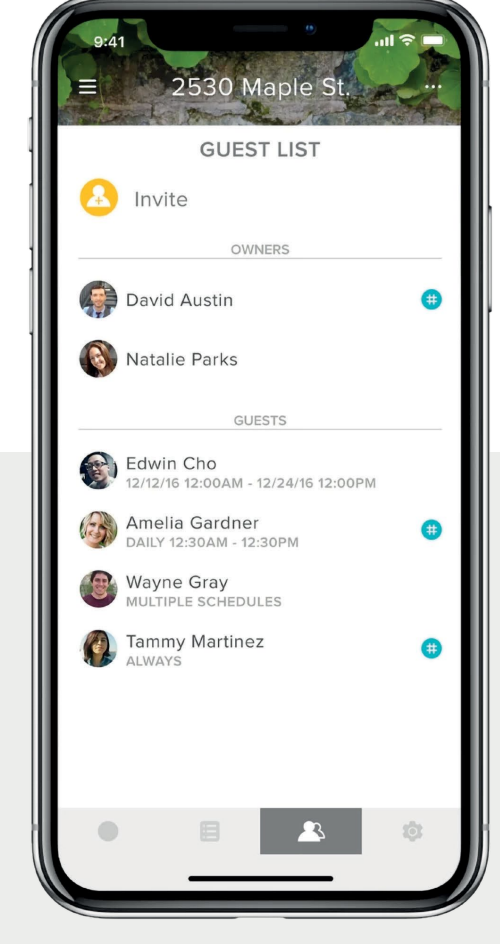

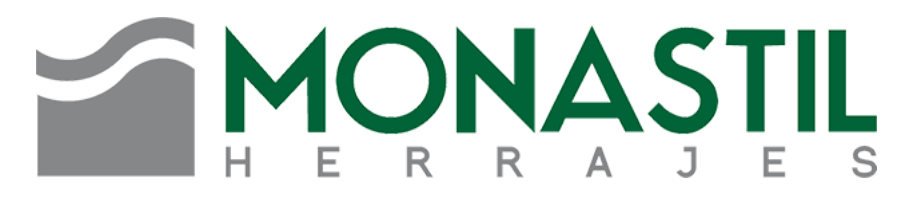

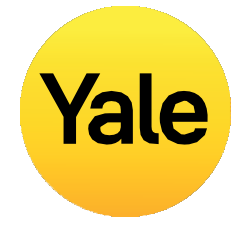

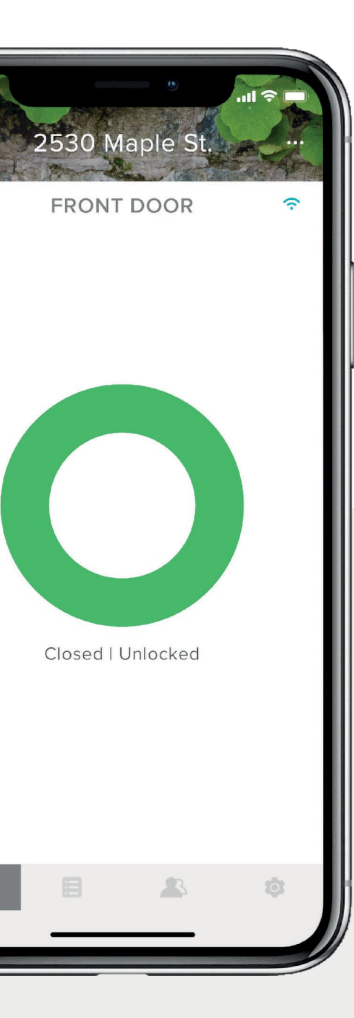

**Envía llaves a familiares, amigos y servicios de tu lista de contactos a través de la aplicación Yale Access. Tan sencillo como enviar una invitación y que se descarguen la aplicación.**

Después de hacer eso, tendrán acceso inmediato a tu casa en base a los niveles de acceso que hayas otorgado. Si ya disponen de una cuenta Yale Access, tú llave aparecerá en su llavero una vez les hayas enviado la invitación al número de teléfono que tienen asociado en su cuenta de Yale Access.

### **Para añadir invitados, primero envíales la invitación**:

- 1. Abre la aplicación Yale Access y selecciona el **icono de Invitados** desde el menú de la parte inferior derecha.
- 2. Selecciona **Invitar** y elige la opción de invitación. Introduce el número de teléfono de tu invitado o selecciónalo desde tu lista de contactos para invitarlos a usar tu cerradura.
- 3. Pulsa sobre **Enviar invitación** una vez hayas añadido el invitado y seleccionado su tipo y nivel de acceso.

## **Modo de configuración** Cómo dar accesos a invitados a tu Smart Lock | 1

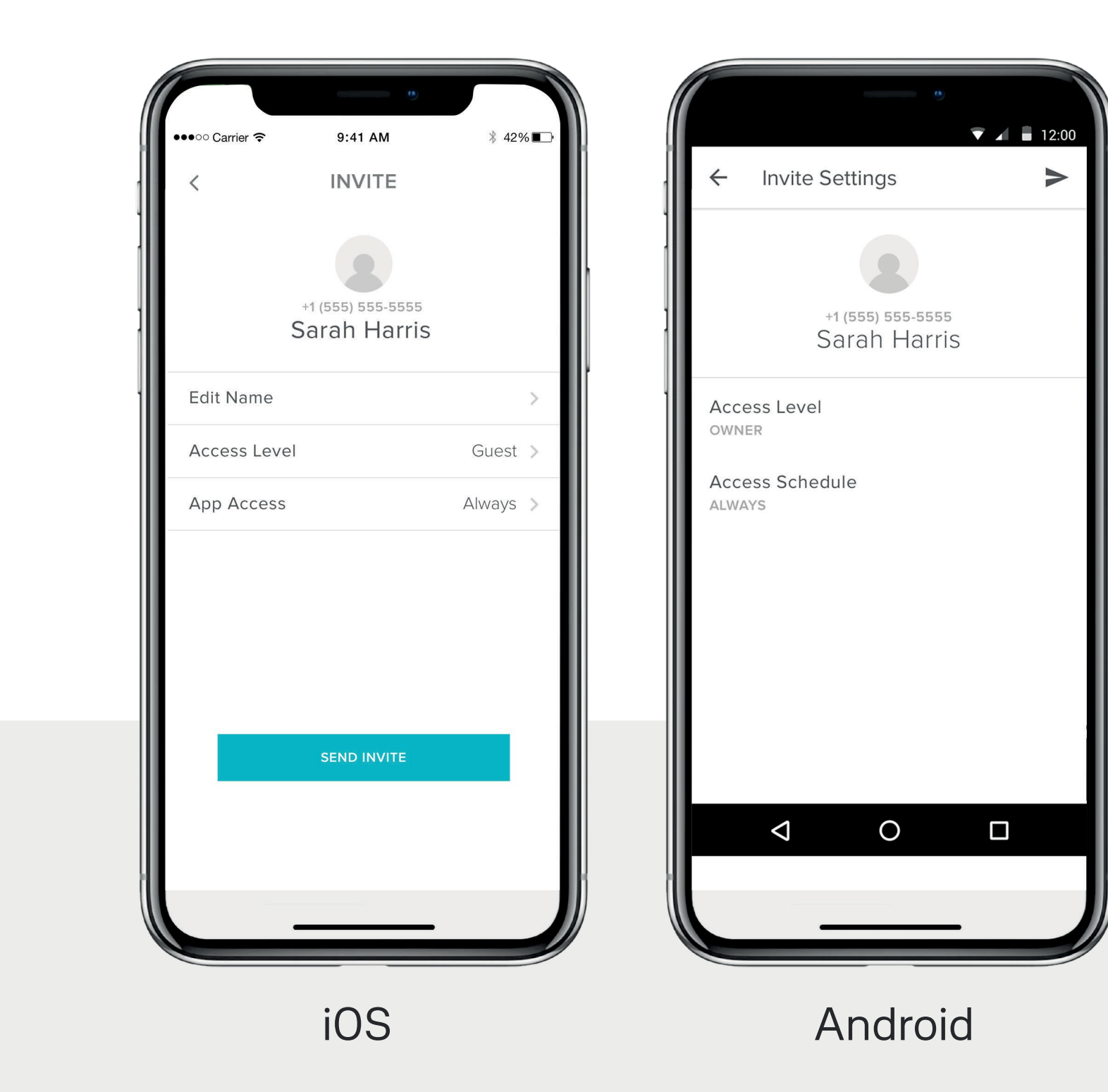

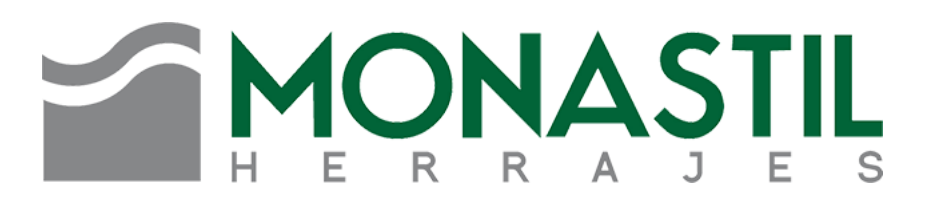

**Yale** 

Al enviar una invitación a tu Smart Lock, los invitados revivirán un mensaje de texto con un link para descargarse la app Yale Access. Cuando los invitados se descargan y abren la app, tienen tres opciones para iniciar sesión.

El invitado debería pulsar el botón azul que dice HE RECIBIDO UNA INVITACIÓN. Pulsando sobre esta opción se añade la llave en su llavero. Tus invitados se añadirán a tu Lista de Invitados y verán tu cerradura en su llavero de la app Yale Access.

Si pulsan sobre CONFIGURAR MI PRIMER DISPOSITIVO YALE, les llevará a la configuración inicial de la cerradura pero no podrán completar el proceso porque la cerradura ya está asociada a tu cuenta.

La última opción es INICIAR SESIÓN en una cuenta existente. Los usuarios de Yale Access que ya tienen una cuenta con sus dispositivos asociados pueden optar por está opción de inicio de sesión.

Los invitados tienen acceso limitado al Smart lock. Si quieres ampliar el acceso a alguien, como pueden ser los privilegios de desbloqueo o bloqueo automáticos, puedes cambiar su acceso a Propietario.

Si tienes un Yale Smart Keypad, es tan sencillo como asignarles un código de acceso personal a tus invitados.

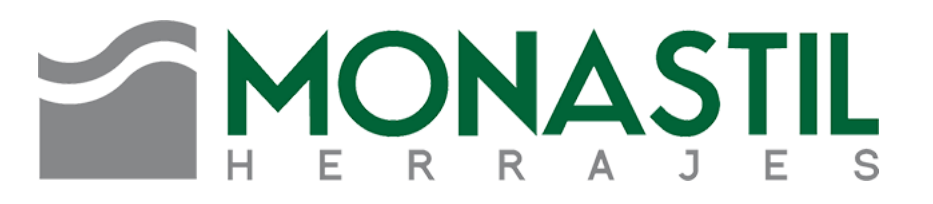

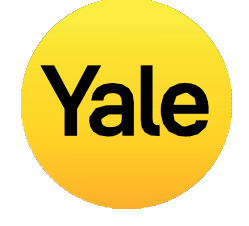

## **Modo de configuración** Cómo dar accesos a invitados a tu Smart Lock | 2

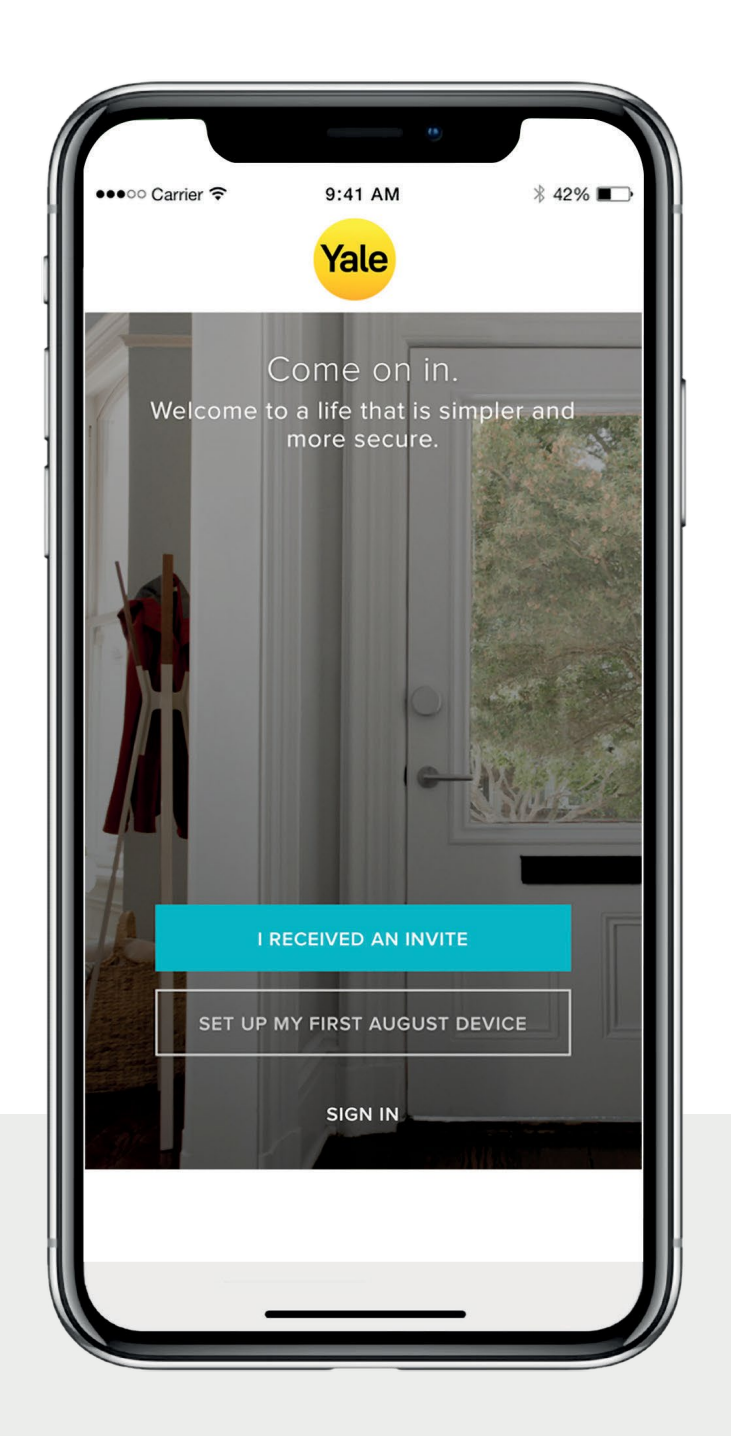

**El desbloqueo automático es una de las funciones más populares y únicas para los usuarios de Yale Smart Locks. Poder desbloquear la cerradura automáticamente al acercarte a la puerta sin tener que acceder al móvil o las llaves es una experiencia mágica. Como cualquier otra tecnología sencilla y Smart, hay muchas cosas por detrás que hacen que el desbloqueo automático funcione.**

### **¿Cómo funciona el desbloqueo automático?**

El desbloqueo automático se basa en varias tecnologías de tú smartphone, no sólo la app Yale Access, sino también tu Bluetooth, Wi-Fi y GPS. Estos deben estar habilitados para que el desbloqueo automático funcione. Todos ellos son regulados por tu sistema operativo comunicándose con la app Yale Access. La aplicación Yale Access tiene dos estados para determinar cómo debe funcionar el desbloqueo automático: En modo Casa y modo Ausente. Mientras estás en casa, tu app Yale Access estará en modo Casa y el desbloqueo automático no se activará, estará esperando a que salgas de casa. Cuándo la aplicación Yale Access detecta que has salido del vecindario o te has alejado más de 200m de tu casa, el desbloqueo automático pasará a modo Ausente hasta que regreses a casa.

Cuándo vuelves a estar dentro del radio de 200m de tu casa tu smartphone comenzará a buscar tu cerradura. Cuando estés a unos 5m de distancia y tu aplicación Yale Access encuentre tu cerradura, tu cerradura se desbloqueará automáticamente y tu aplicación entrará en modo Casa.

## ¿Cómo funciona el desbloqueo automático?

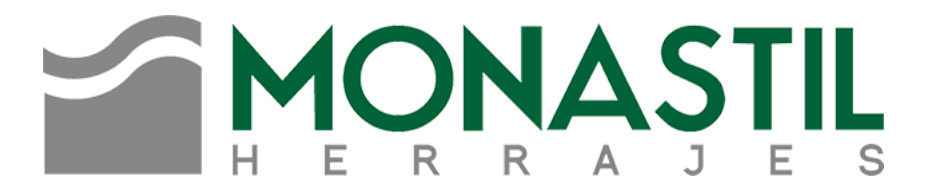

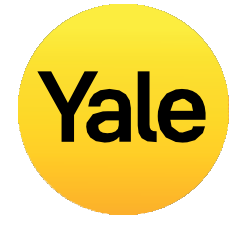

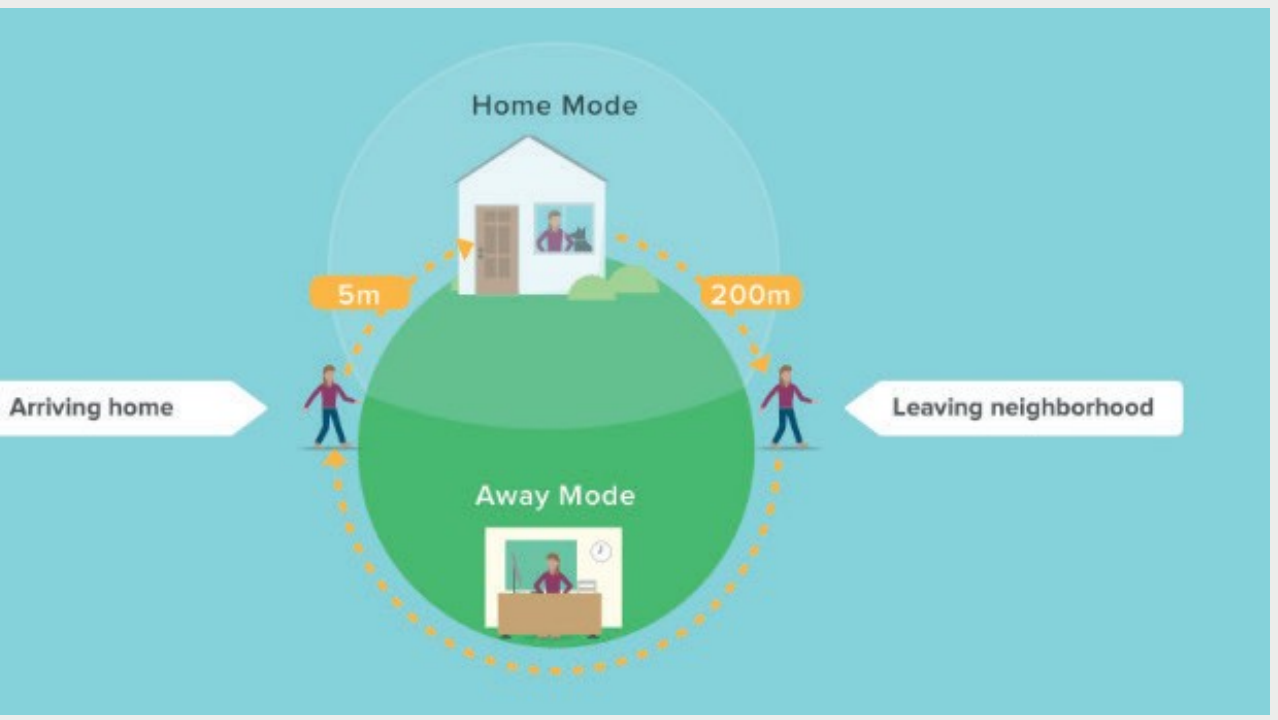

Yale Access App Step by Step Guide 06

**La función de bloqueo automático le permite a la puerta bloquearse automáticamente después de un tiempo determinado (hasta 30min).**

Para activar esta función debes ser propietario autorizado de la cerradura y estar dentro del alcance del Bluetooth de la cerradura.

## **POR FAVOR, TEN EN CUENTA:**

Si quieres hacer uso del bloqueo automático temporizado necesitas tener instalado el sensor DoorSense™. Sin el DoorSense™, la puerta se bloqueará automáticamente una vez se haya cerrado siempre que la función esté activada.

Si la cerradura Linus está instalada en una puerta que requiere levantar la manilla para bloquear, no será posible hacer uso de la función de bloqueo automático.

## **Los siguientes pasos te ayudarán a configurar la función de bloqueo automático en tu smartphone iOS o Android.**

Abre la app Yale Access y, desde el llavero, selecciona la casa en la que tienes la cerradura a configurar.

- 1. Pulsa el **icono de Ajustes** en la parte inferior derecha en la pantalla de la cerradura.
- 2. Selecciona la cerradura entre los dispositivos disponibles.
- 3. Selecciona **Bloqueo automático**
- 4. Habilita el **Bloqueo automático,** configura el temporizador y pulsa sobre **Guardar cambios.**

De esta manera quedan completados los pasos para habilitar el Bloqueo automático en tu Yale Smart Lock. Tú cerradura se bloqueará automáticamente pasado el tiempo establecido en los ajustes.

Por el contrario, si quieres desactivar el bloqueo automático ve a los pasos anteriores y pulsa sobre **Bloqueo automático** para dehabilitarlo. Debes estar dentro del alcance de Bluetooth para Android desactivar esta función.

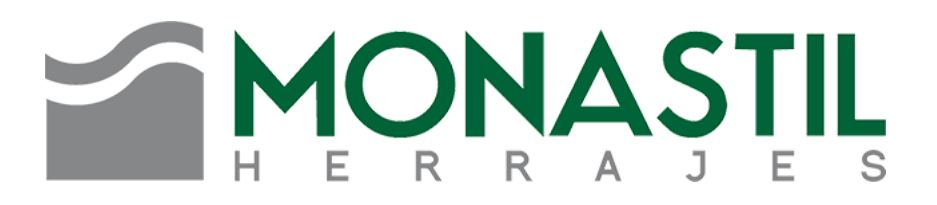

# **Yale**

- 
- 

iOS

 $\bullet$  4 12:00 Your door will lock as soon as it is closed. If it hasn't been opened, it will relock shortly after it's unlocked.  $2m:00s$ Re-Lock will lock your door if it has been unlocked, but not opened within the specified time. SAVE CHANGES  $\overline{O}$  $\Box$ 

## **Modo de configuración** Habilitar el bloqueo automático

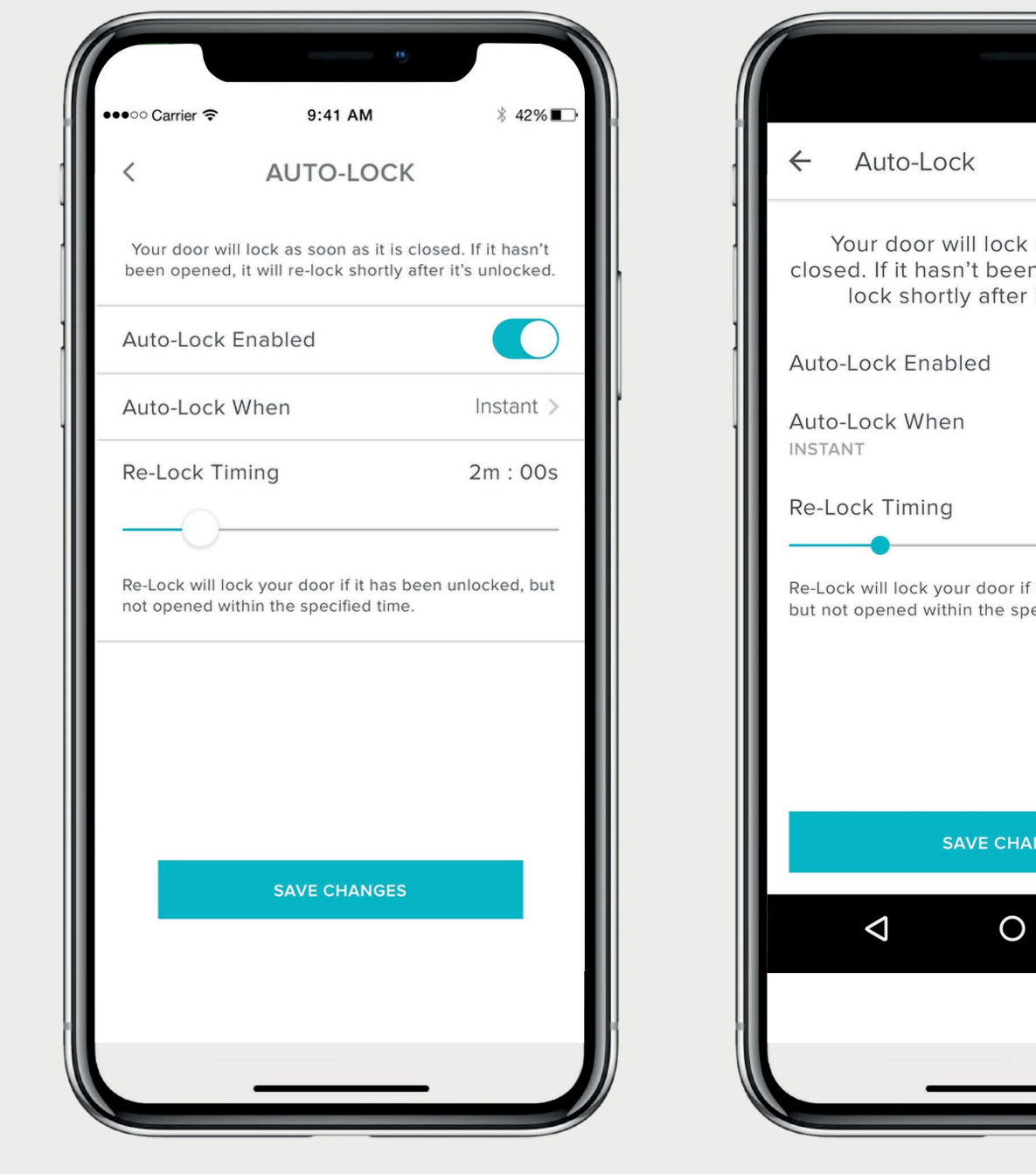

## **Modo de configuración** Opciones de bloqueo automático inteligente con DoorSense<sup>™</sup>

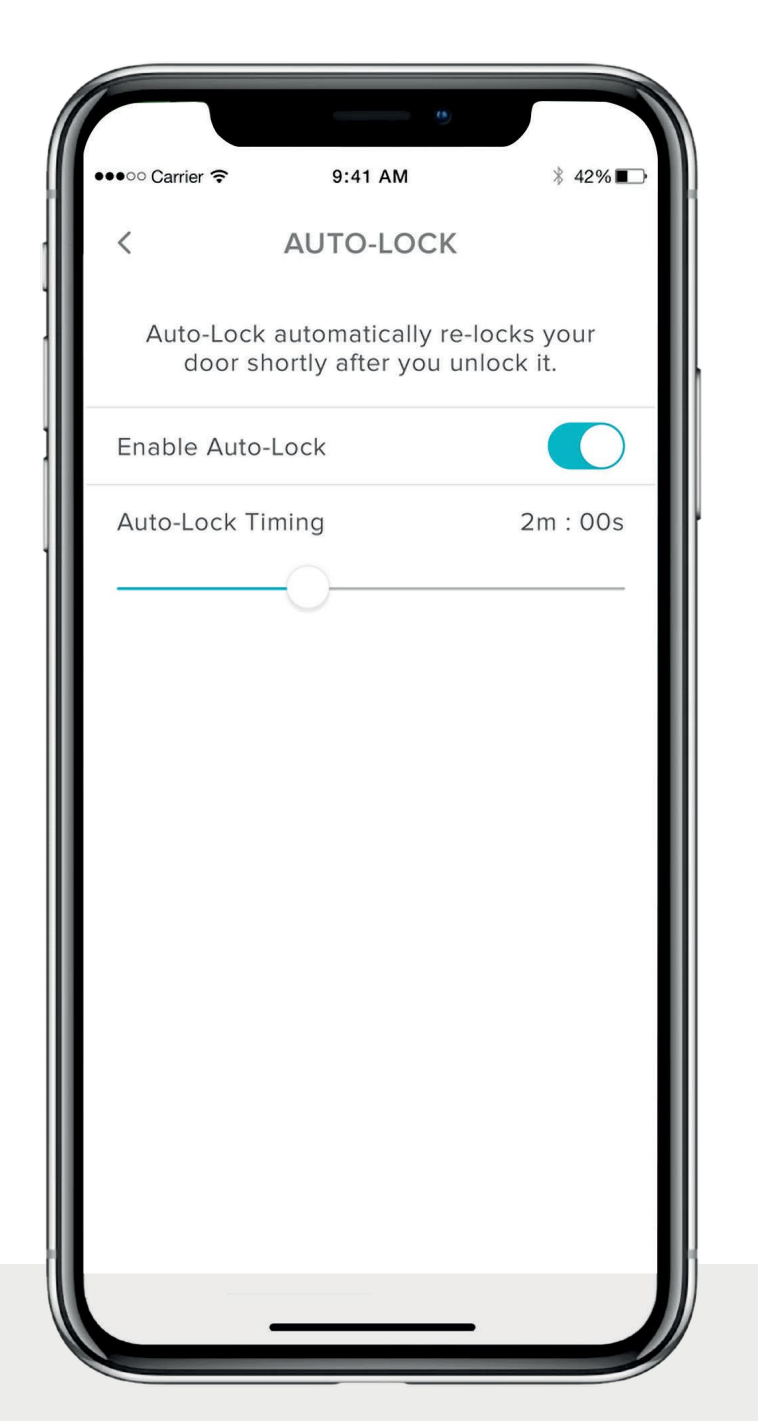

**Bloqueo automático significa que puedes bloquear la puerta automáticamente transcurrido un tiempo determinado. Ahora, con la tecnología DoorSense™ la cual informa del estado de la puerta, puedes programar tu Smart Lock para bloquearse automáticamente tan pronto como detecte que la puerta está cerrada.**

### **Configurar el bloqueo automático inteligente inmediato.**

- 1. Debes tener instalado y calibrado el DoorSense™.
- 2. Una vez el DoorSense™ está habilitado y calibrado, ve a los **Ajustes de cerradura** y selecciona Bloqueo automático.
- 3. Pulsa Bloqueo automático activado.

Por defecto, el bloqueo automático está configurado con temporizador. Está opción permite especificar el tiempo que debe transcurrir antes de que la puerta se bloquee. Ten en cuenta que si el DoorSense™ está habilitado, el temporizador comenzará con la cuenta atrás una vez haya detectado que la puerta ha cambiado el estado de abierta a cerrada, y bloqueará la cerradura una vez transcurrido el tiempo establecido.

Para cambiar los ajustes a 'Al instante', pulsa sobre 'Bloquear automáticamente cuando:' y cambia a 'Al instante'.

Esto garantiza que cada vez que el estado de tu puerta cambie de abierta a cerrada, el Smart Lock se bloqueará automáticamente al instante.

Cuando está configurada para bloquear al instante, estará disponible la opción de temporización para volver a bloquear la cerradura en caso de desbloquearla y no llegar a abrir la puerta.

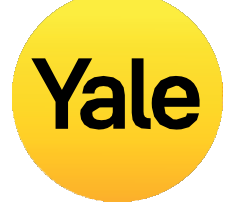

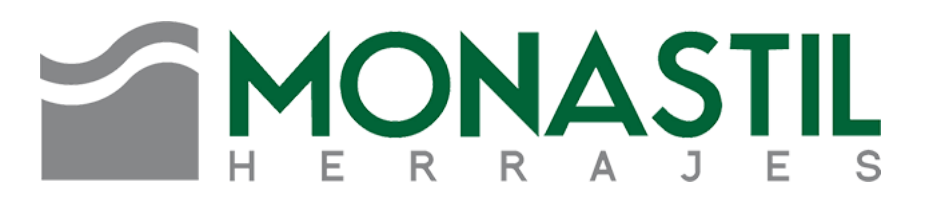

**Por defecto, Yale Smart Locks emiten sonidos al bloquear y desbloquear la puerta. Es fácil cambiar estos ajustes siguiendo los siguientes pasos.** 

- 1. Pulsa sobre el **icono de Ajustes** en la pantalla de la cerradura.
- 2. Selecciona el dispositivo
- 3. Pulsa sobre **Sonido de la cerradura** On/Off dependiendo de tus preferencias.

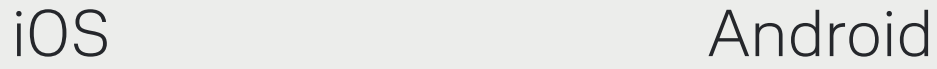

Yale Access App Step by Step Guide 08

**Modo de configuración**

## Habilitar/deshabilitar sonidos de cerradura

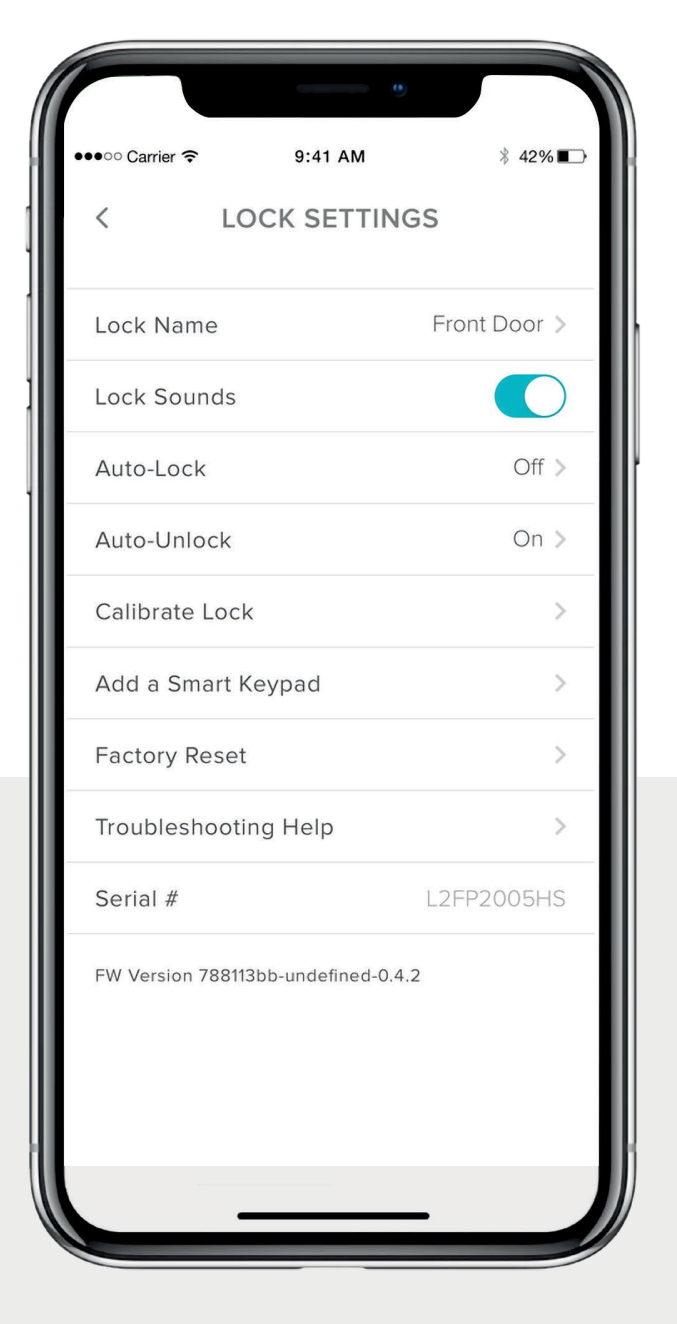

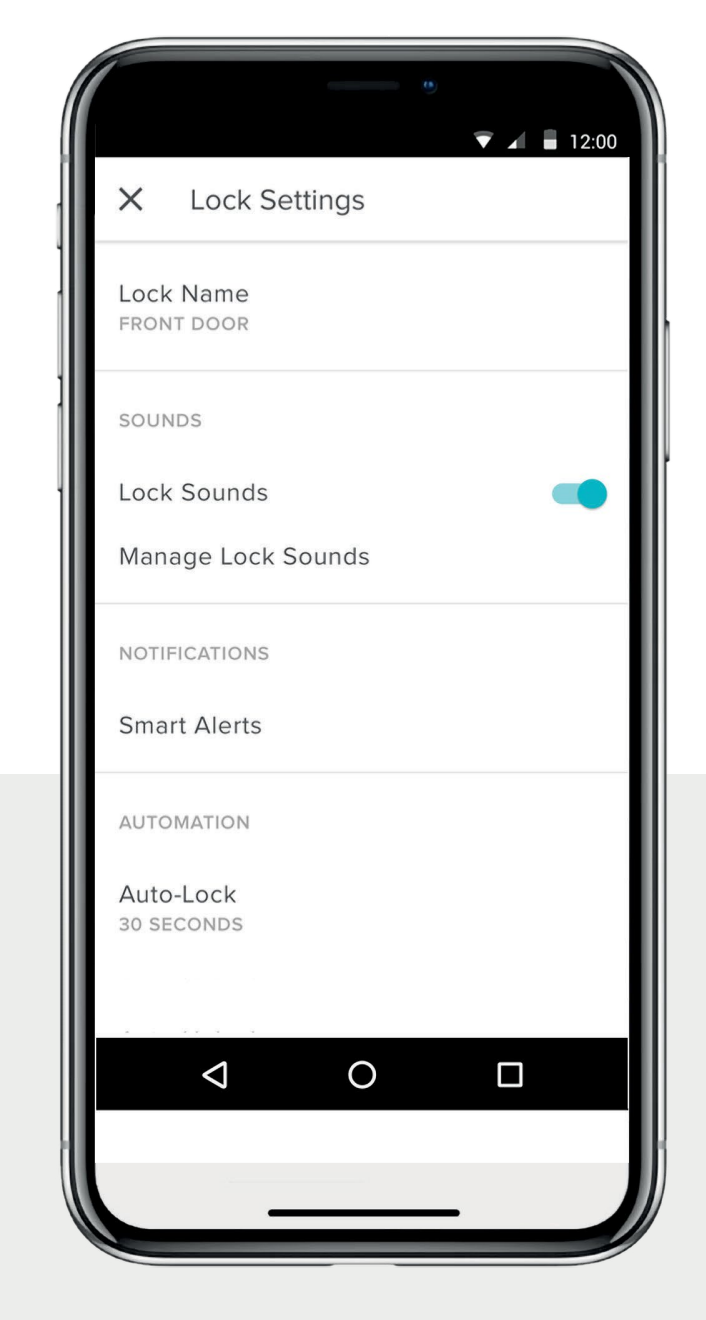

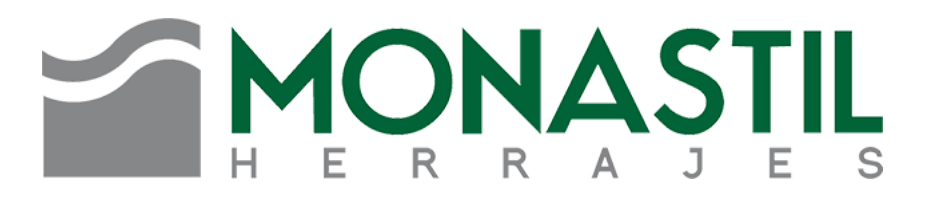

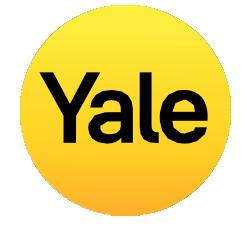

**Las notificaciones de puerta entreabierta te alertan de que se ha dejado la puerta abierta durante un tiempo especifico.**

Para configurar las notificaciones de puerta entreabierta, necesitarás conectar Linus Smart Lock junto a DoorSense™ con Yale Wi-Fi Connect Bridge.

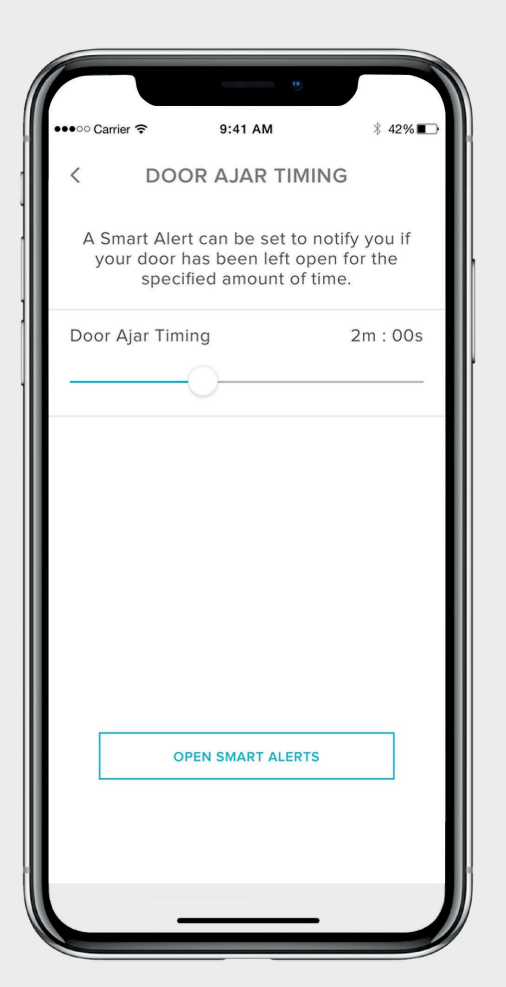

**1**. El primer paso para configurar las notificaciones de puerta entrebierta es ajustar el tiempo. El tiempo seleccionado determina el tiempo que puede estar la puerta abierta antes de recibir la alerta.

## **Para configurar el timpode puerta entreabierta:**

- 1. Abre la aplicación Yale Access.
- 2. Ve a la sección de DoorSense™ en los ajustes de cerradura.
- 3. Pulsa en temporización de puerta entreabierta.
- 4. Configura el tiempo.

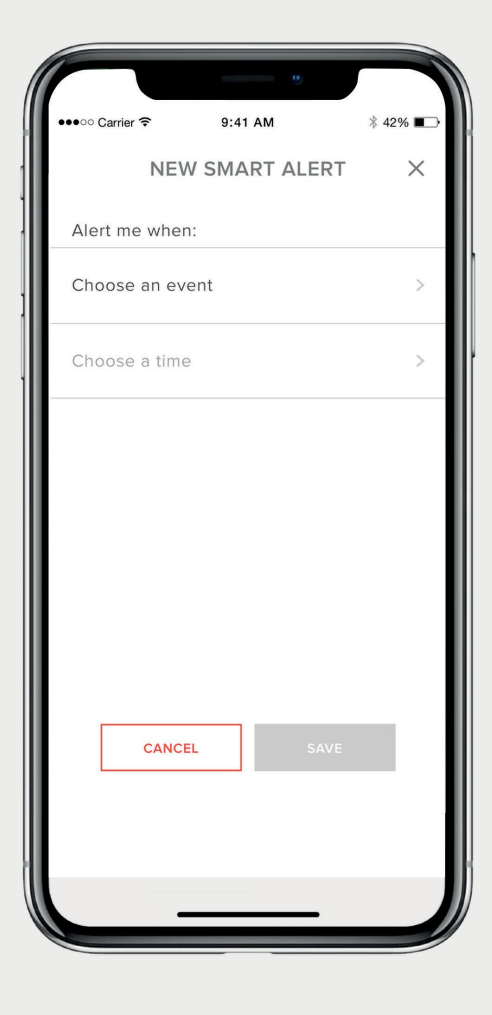

2. Una vez configurado el tiempo de puerta entreabierta, debes configurar una Smart Alert para recibir la notificación.

## **Para configurar esta Smart Alert:**

- 1. Ve a Smart Alerts en la sección de notificaciones de la pantalla de ajustes.
- 2. Pulsa "+" seguido de "Selecciona un evento".

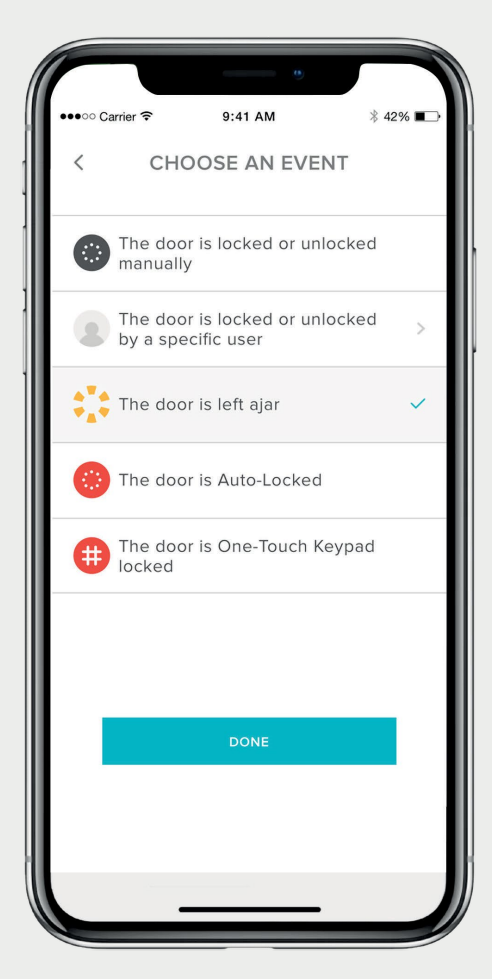

**3.** Selecciona el evento "La puerta se ha dejado entreabierta" y pulsa "Hecho".

Te llegarán avisos cada vez que la puerta se haya dejado abierta durante un tiempo superior al especificado.

## **Modo de configuración** Crear notificaciones de puerta entreabierta: iOS

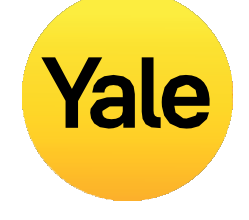

**IMONASTIL** 

## **Modo de configuración** Crear notificaciones de puerta entreabierta: Android

**Las notificaciones de puerta entreabierta te alertan de que la puerta se ha dejado abierta durante un tiempo especifico.**

Para configurar las notificaciones de puerta entreabierta, necesitarás conectar tu Linus Smart Lock y tu DoorSense™ con Yale Wi-Fi Connect Bridge.

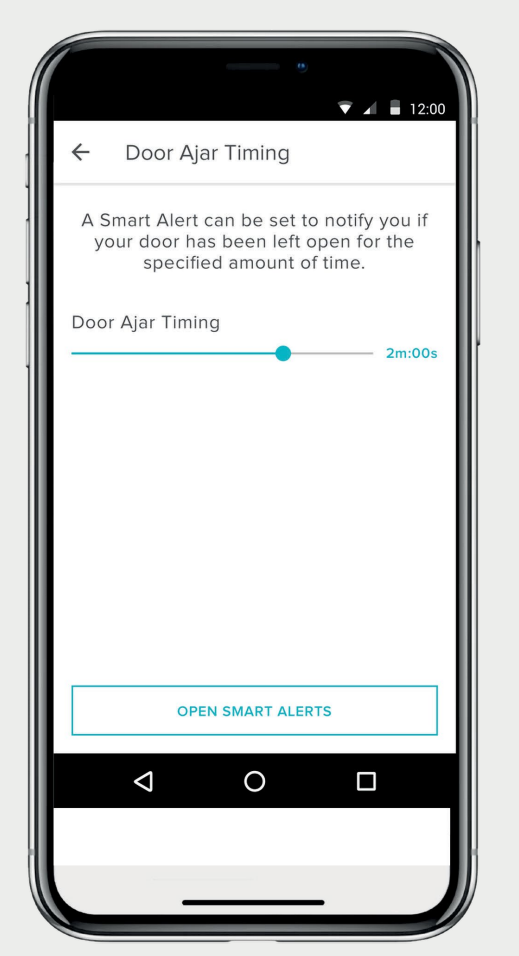

**1**. El primer paso para configurar las notificaciones de puerta entrebierta es ajustar el tiempo. El tiempo seleccionado determina el tiempo que puede estar la puerta abierta antes de recibir la alerta.

## **Para configurar el tiempo de puerta entreabierta:**

- 1. Abre la aplicación Yale Access.
- 2. Ve a la sección de DoorSense™ en los ajustes de cerradura.
- 3. Pulsa en temporizador de puerta entreabierta.
- 4. Configura el tiempo.

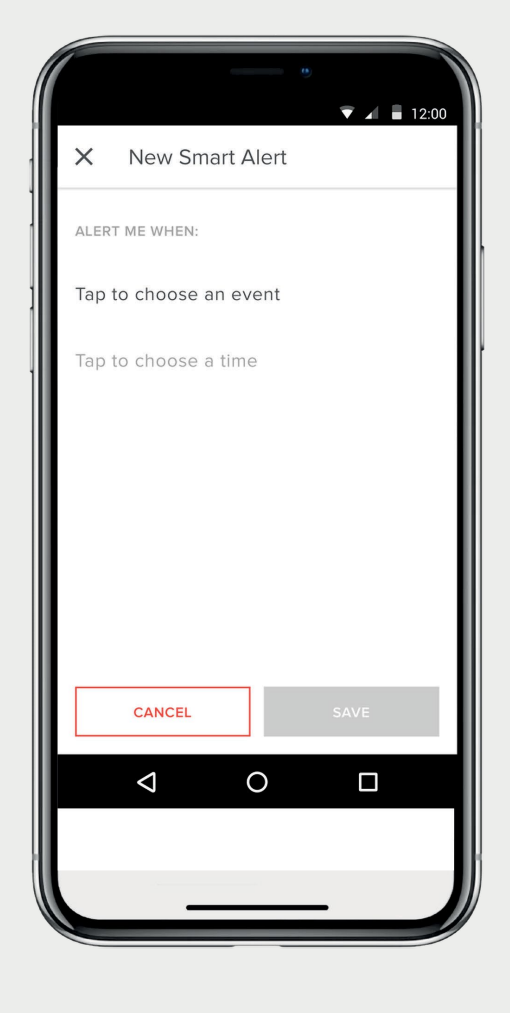

2. Una vez configurado el tiempo de puerta entreabierta, debes configurar una Smart Alert para recibir la notificación.

## **Para configurar esta Smart Alert:**

- 1. Ve a Smart Alerts en la sección de notificaciones de la pantalla de ajustes.
- 2. Pulsa "+" seguido de "Selecciona un evento".

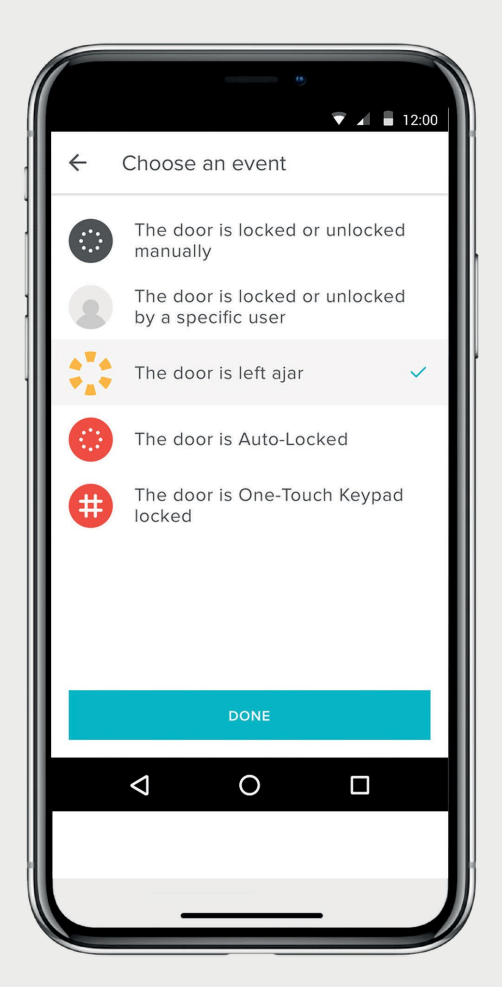

**3.** Selecciona el evento "La puerta se ha dejado entreabierta" y pulsa "Hecho".

Te llegarán avisos cada vez que la puerta se haya dejado abierta durante un tiempo superior al especificado.

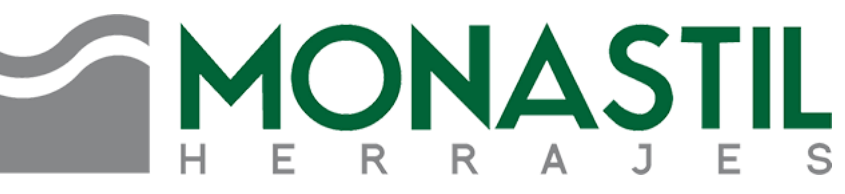

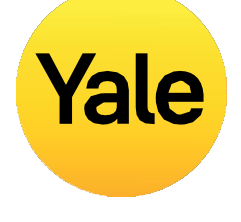

## ¿Cuáles son los distintos tipos de accesos de invitados y sus niveles de acceso?

## Tipos de acceso de invitados

Los niveles de acceso y sus calendarios y horarios determinan el tipo de acceso que tiene un usuario además de cuándo tiene permiso para operar la cerradura.

### **Yale ofrece dos niveles de acceso:**

Propietario e Invitado. Un propietario tiene un total acceso a la cerradura y un invitado tiene acceso limitado (especificado en los niveles de acceso). Solo los propietarios puede crear accesos para invitados. Cuando creas accesos a invitados puedes personalizar el nivel de acceso y activar la opción de notificación cuando accedan a la cerradura.

### **También hay diferentes opciones de calendarios/horarios de acceso:**

Siempre, Recurrente y Temporal (especificado en calendario y horarios de acceso).

## **Los permisos de los propietarios son:**

- Bloquear y desbloquear a través de la app
- Bloquear y desbloquear a través del código de acceso personal (mediante Smart Keypad)
- Usar la función de desbloqueo automático
- Invitar y eliminar usuarios
- Configurar los ajustes de la cerradura
- Consultar el historial de actividad
- Consultar el listado de invitados

## Invitados

El nivel de acceso de invitado viene establecido por defecto para cualquier usuario. Se puede modificar el nivel al crear el acceso o en cualquier otro momento.

## **Los permisos de los invitados son:**

- Bloquear y desbloquear a través de la app
- Bloquear y desbloquear a través del código de acceso personal (mediante el Smart Keypad)

## **No tienen permiso para**:

- Usar la función de desbloqueo automático
- Invitar y eliminar usuarios
- Configurar los ajustes de la cerradura
- Consultar el historial de actividad
- Consultar el listado de invitados

\* El móvil debe tener conexión a internet. Debido a los tres tipos de acceso de invitados, nuestros servidores necesitan verificar que el invitado esta cumpliendo con el calendario y horarios establecido.

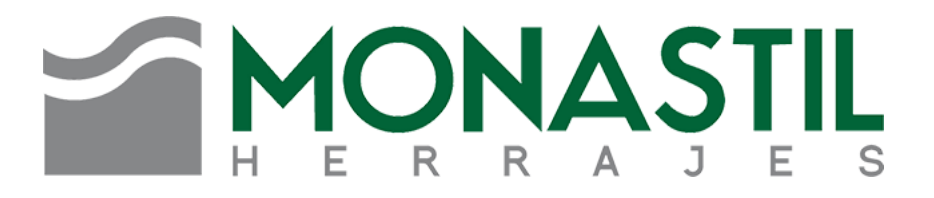

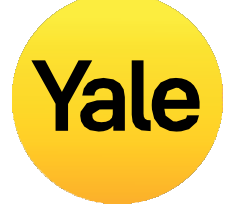

## Niveles de acceso

## **Propietarios**

## Siempre

Los invitados tienen acceso ilimitado aunque los propietarios pueden cambiar o eliminar el acceso en cualquier momento.

## Recurrente

Los invitados tendrán un calendario de acceso que se repite. Por ejemplo: El invitado puede acceder todos los martes durante unas horas.

## Temporal

El invitado tendrá un acceso que caduca. Por ejemplo: El huésped puede acceder cualquier día y hora hasta el día y la hora máxima establecida.

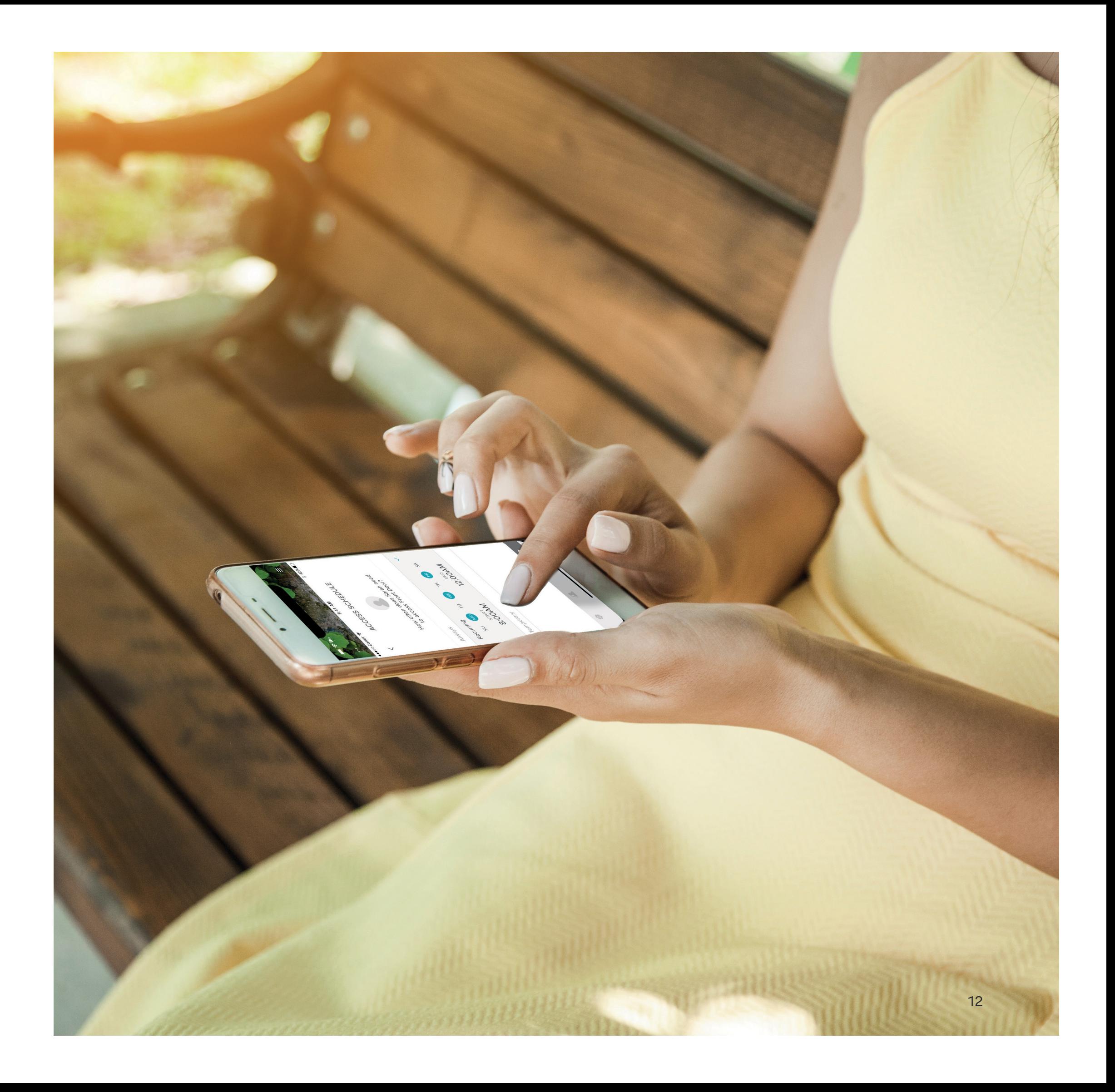

## Calendarios de acceso

## **Modo de configuración** Configurar los niveles de acceso: iOS

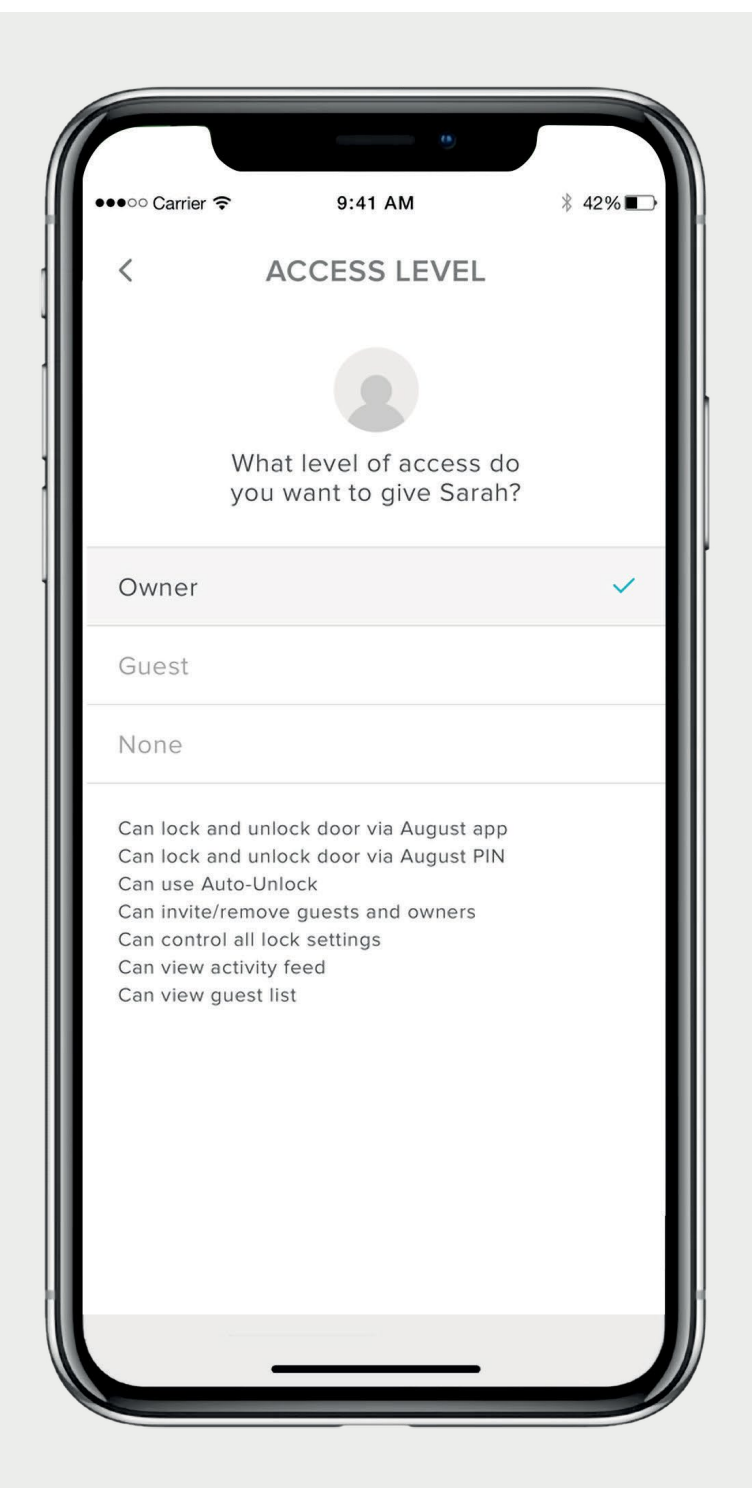

### **La aplicación Yale Access ofrece dos niveles de acceso:**

Propietario e invitado. El nivel de acceso de invitado viene establecido por defecto para cualquier usuario, pero puedes modificar el nivel al crear el acceso o en cualquier otro momento.

## **Cambiar de invitado a propietario**

1. Abre la app Yale Access y selecciona el icono de invitado en la parte inferior derecha del

2.Selecciona el invitado que quieres editar.

3.Selecciona propietarios para cambiar el nivel

- menú.
- 
- de **invitado** a **propietario**.
- lado de tu selección.

4. Se mostrará una marca de verificación azul al

## **Tu invitado ahora es propietario y se mostrará como propietario en la Lista de Invitados**

Puedes cambiar el nivel de acceso del usuario a invitado de nuevo en cualquier momento siguiendo estos pasos otra vez y seleccionando las opciones de invitado del nivel de acceso.

Yale Access App Step by Step Guide 13 Apr Step Guide 13 Apr Step Guide 13 Apr Step Guide 13 Apr Step By Step Guide 13

## **Propietarios de cerradura**

Los usuarios con acceso de propietario pueden:

- Bloquear y desbloquear la puerta a través de la aplicación Yale Access
- Usar la función de desbloqueo automático
- Crear y eliminar invitados y propietarios
- Cambiar los ajustes de la cerradura
- Consultar el historial de actividad
- Consultar la lista de invitados
- Usar la cerradura en remoto a través de Wi-Fi Connect Bridge

### **Invitados**

Los usuarios con acceso de invitado pueden:

- Bloquear y desbloquear la puerta a través de la aplicación Yale Access
- Usar la función de desbloqueo automático
- No pueden crear y eliminar invitados y propietarios
- No pueden cambiar los ajustes de la cerradura
- No pueden consultar el historial de actividad
- No pueden consultar la lista de invitados

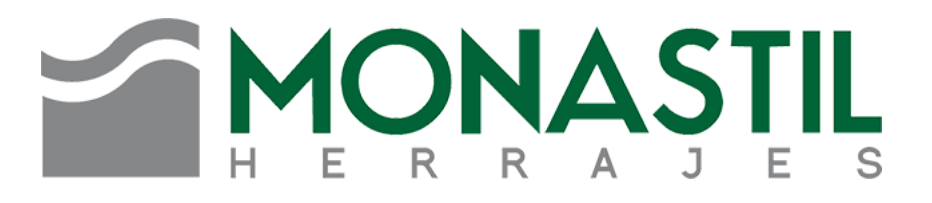

# **Yale**

## **Modo de configuración** Configurar los niveles de acceso: Android

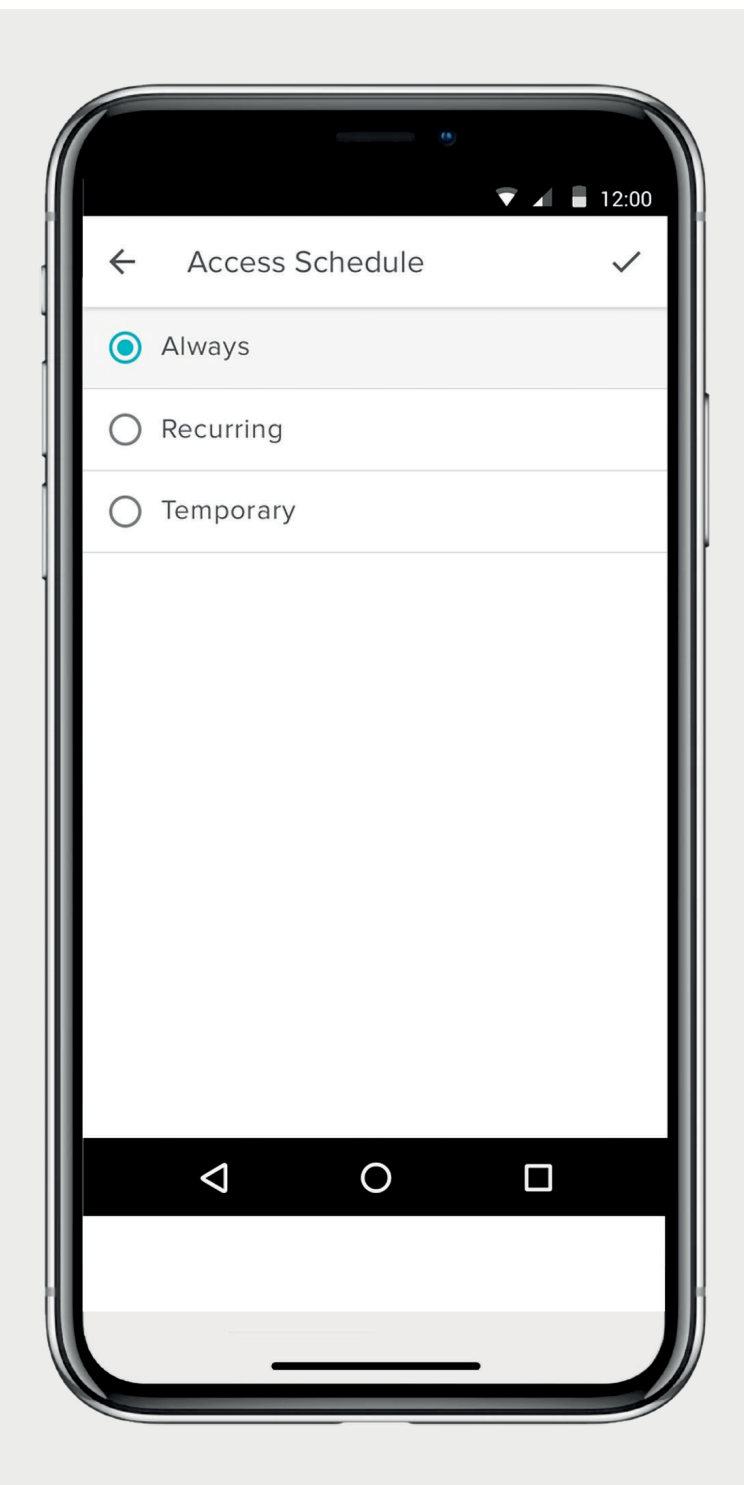

## **Cambiar de invitado a propietario**

1. Abre la app Yale Access y selecciona el icono de invitado en la parte inferior derecha del

- menú.
- 2.Selecciona el Invitado que quieres editar.
- 3.Selecciona propietarios para cambiar el nivel de **invitado** a **propietario**.
- la pantalla.

4. Pulsa "Guardar cambios" en la parte inferior de

## **Tu invitado ahora es propietario y se mostrará como propietario en la Lista de Invitados**

Puedes cambiar el nivel de acceso del usuario a invitado de nuevo en cualquier momento siguiendo estos pasos otra vez y seleccionando las opciones de invitado del nivel de acceso.

### **La aplicación Yale Access ofrece dos niveles de acceso:**

Propietario e invitado. El nivel de acceso de invitado viene establecido por defecto para cualquier usuario, pero puedes modificar el nivel al crear el acceso o en cualquier otro momento.

### **Propietarios de cerradura**

Los usuarios con acceso de propietario pueden:

- Bloquear y desbloquear la puerta a través de la aplicación Yale Access
- Usar la función de desbloqueo automático
- Crear y eliminar invitados y propietarios
- Cambiar los ajustes de la cerradura
- Consultar el historial de actividad
- Consultar la lista de invitados
- Hacer uso de la cerradura en remoto a través de Wi-Fi Connect Bridge

### **Invitados**

Los usuarios con acceso de invitado pueden:

- Bloquear y desbloquear la puerta a través de la aplicación Yale Access
- Usar la función de desbloqueo automático
- No pueden crear y eliminar invitados y propietarios
- No pueden cambiar los ajustes de la cerradura
- No pueden consultar el historial de actividad
- No pueden consultar la lista de invitados

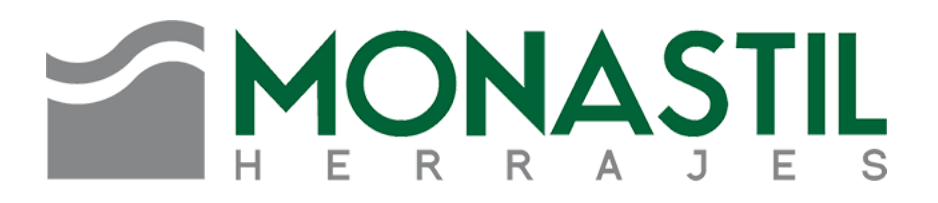

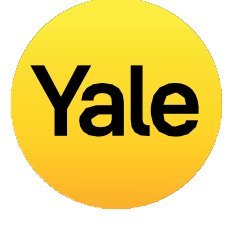

## **Modo de configuración** Crear, modificar y eliminar Smart Alerts: iOS

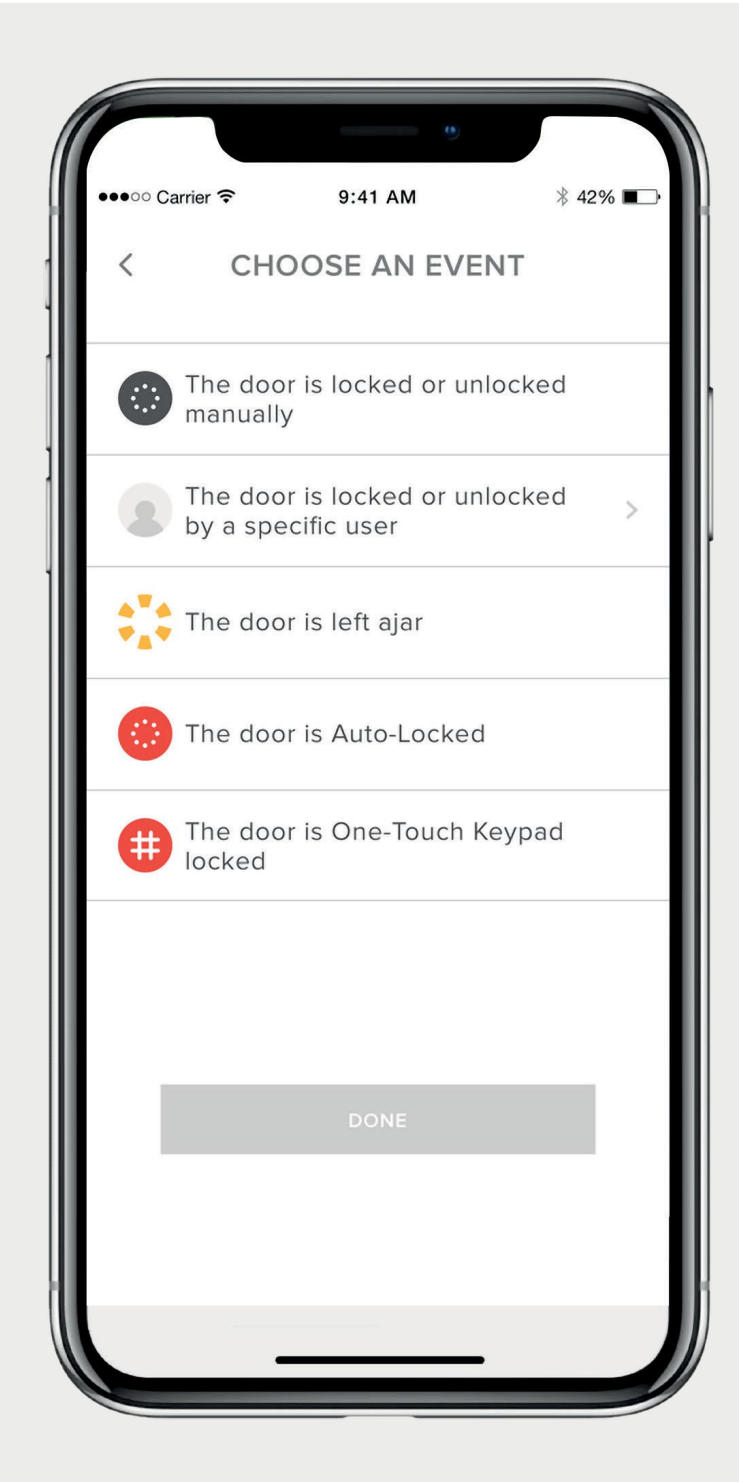

**Las Smart Alerts se envían como notificaciones y te informan de la actividad de tu Smart Lock. Muchas de las Smart Alerts se muestran en el historial de actividad.**

Las opciones de Smart Alert incluyen eventos como bloqueo manual, actividades de usuarios específicos, avisos de puerta abierta y desbloqueo automático.

Con el tiempo se añadirán notificaciones adicionales y calendarización.

Para una mejor experiencia, recomendamos instalar Linus Smart Lock junto a Yale Connect Wi-Fi Bridge.

### **Crear Smart Alerts:**

Las Smart Alerts se encuentran en la sección de Notificaciones del menú de Ajustes de Cerradura. Para habilitar las Smart Alerts:

- 1. Abre la aplicación Yale Access y accede a los Ajustes de Cerradura.
- 2.Pulsa sobre Smart Alerts.
- 3. Pulsa sobre el botón azul que dice "Crea una Smart Alert".
- 4. Después, pulsa sobre "Selecciona un evento" para escoger el tipo de evento que activará la Smart Alert.

## **Modifica y elimina Smart Alerts:**

Elimina alertas existentes a cualquier hora desde la página de Smart Alerts en la sección de Notificaciones en Ajustes de Cerradura.

Todas tus Smart Alerts están listadas en la pantalla de Smart Alerts. Para modificar estas notificaciones, pulsa sobre cualquiera de estas notificaciones. Tendrás la opción de eliminar la notificación elegida pulsando sobre el botón eliminar en la parte inferior de la pantalla.

Para terminar, confirma que deseas eliminar la notificación. No recibirás más notificaciones de esta acción.

### **No se reciben Smart Alerts:**

Casi todas las Smart Alerts requieren que tu Smart Lock se instale junto al Yale Connect Wi-Fi Bridge. Si tu Smart Lock no está configurado con un Yale Connect Wi-Fi Bridge, no recibirás la mayoría de las alertas, a no ser que estés conectado a tu cerradura por Bluetooth.

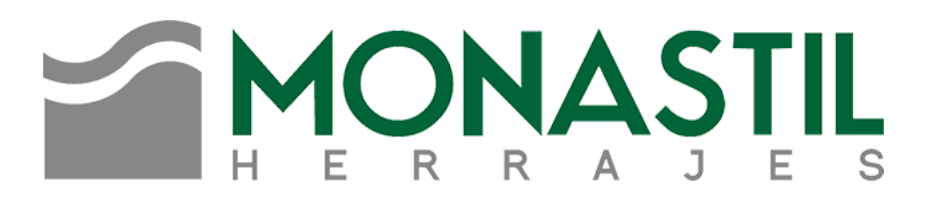

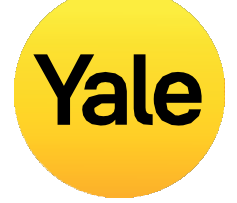

## **Modo de configuración** Crear, modificar y eliminar Smart Alerts: Android

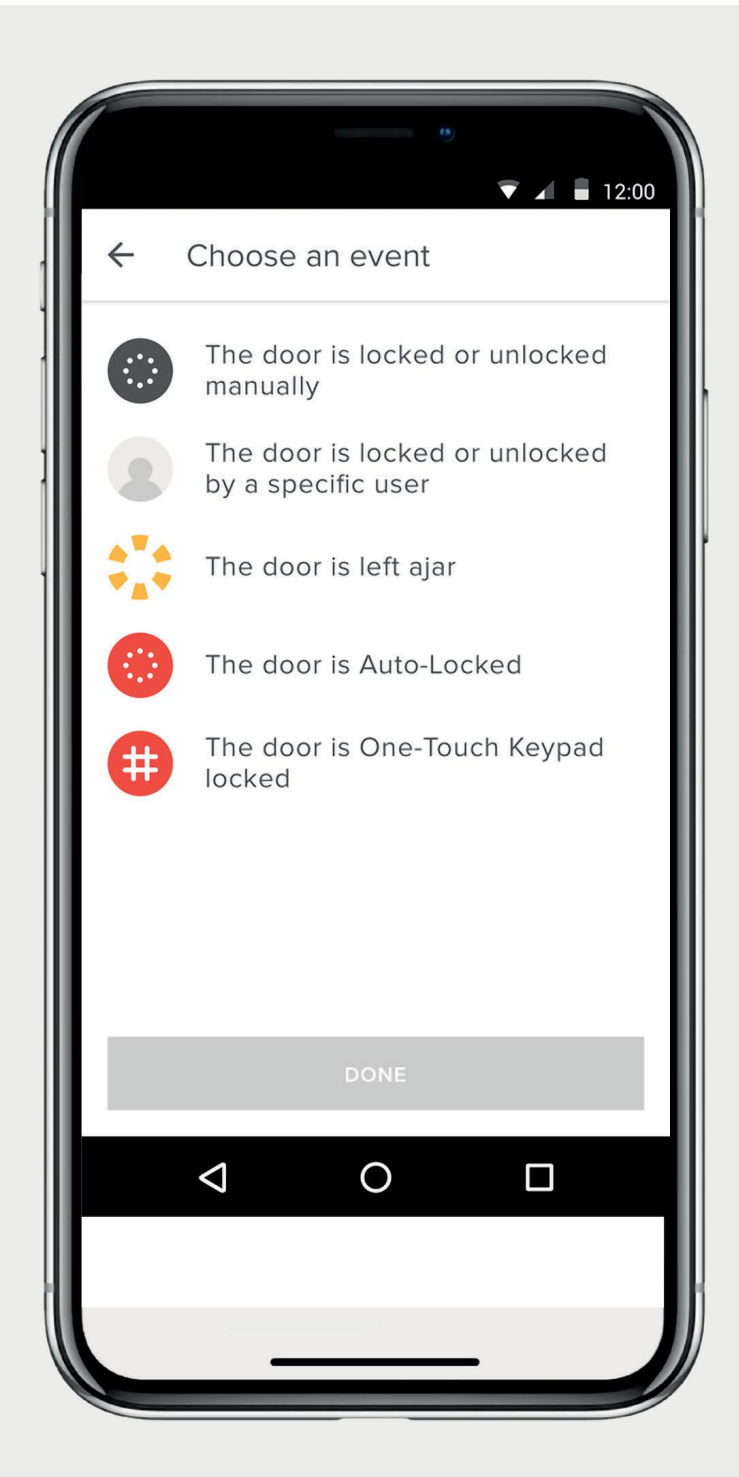

**Las Smart Alerts se envían como notificaciones y te Crear Smart Alerts: informan de la actividad de tu Smart Lock. Muchas de las Smart Alerts se muestran en el historial de actividad.** 

Las opciones de Smart Alert incluyen eventos como bloqueo manual, actividades de usuarios específicos, avisos de puerta abierta y desbloqueo automático.

Con el tiempo se añadirán notificaciones adicionales y calendarización.

Para una mejor experiencia, recomendamos instalar Linus Smart Lock junto a Yale Connect Wi-Fi Bridge.

Las Smart Alerts se encuentran en la sección de Notificaciones del menú de Ajustes de Cerradura. Para habilitar las Smart Alerts:

- 1. Abre la aplicación Yale Access y accede a los Ajustes de Cerradura.
- 2.Pulsa sobre Smart Alerts.
- 3. Pulsa sobre el botón azul que dice "Crea una Smart Alert".
- 4. Después, pulsa sobre "Selecciona un evento" para escoger el tipo de evento que activará la Smart Alert.

## **Modifica y elimina Smart Alerts:**

Elimina alertas existentes a cualquier hora desde la página de Smart Alerts en instale junto al Yale Connect Wila sección de Notificaciones en Ajustes Fi Bridge. Si tu Smart Lock no de Cerradura.

Todas tus Smart Alerts están listadas en la pantalla de Smart Alerts. Para modificar estas notificaciones, pulsa sobre cualquiera de estas notificaciones. Tendrás la opción de eliminar la notificación elegida pulsando sobre el botón eliminar en la parte inferior de la pantalla.

Para terminar, confirma que deseas eliminar la notificación. No recibirás más notificaciones de esta acción.

## **No se reciben Smart Alerts:**

Casi todas las Smart Alerts requieren que tu Smart Lock se está configurado con un Yale Connect Wi-Fi Bridge, no recibirás la mayoría de las alertas, a no ser que estés conectado a tu cerradura por Bluetooth.

Yale Access App Step by Step Guide

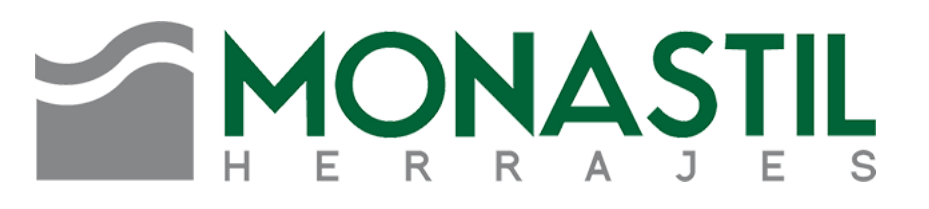

**Yale** 

## **FAQs** ¿Es posible acceder a mi cuenta de Yale desde otro dispositivo?

## **Número de teléfono**

**NOTA:** No recibirás ningún código por SMS para verificar la cuenta si no estás usando un móvil asociado con tu número de teléfono. Usa el Email como método de inicio de sesión en caso de haber perdido el móvil o te has quedado fuera.

Desde la pantalla de inicio de sesión, pulsa sobre INICIAR SESIÓN. Introduce tu número de teléfono y contraseña asociado a tu cuenta. Se enviará un código de verificación a tu teléfono. En cuanto te llegue, introdúcelo en el formulario. Tu llavero aparecerá en el siguiente paso y podrás usar tú cerradura de manera habitual.

### **Dirección de correo**

Desde la pantalla de inicio de sesión, pulsa sobre INICIAR SESIÓN. Pulsa sobre UTILIZAR CORREO ELECTRÓNICO. Introduce tu dirección de correo y tu contraseña. Recibirás un código de verificación en tú buzón. Inicia sesión en tu cuenta de correo para recuperar el código de verificación. En cuanto te llegue, introdúcelo en el formulario. Tu llavero aparecerá en el siguiente paso y podrás usar tú cerradura de manera habitual.

**NOTA:** Actualmente, nuestra aplicación está optimizada para dispositivos iOS y Android. Yale usa un token para autorizar a tú smartphone el acceso a tú vivienda. Por razones de seguridad la aplicación Yale Access no funciona en ordenadores de mesa.

**Habrá ocasiones en las que puedas necesitar acceder a tu cuenta de Yale Access desde otro dispositivo.**

**De hecho, en caso de pérdida de móvil, te quedes fuera o dispones de un nuevo smartphone, necesitarás iniciar sesión desde un dispositivo distinto al habitual.**

Para acceder a tu cuenta desde otro dispositivo, descárgate la aplicación Yale Access en tu dispositivo en caso de no tenerlo previamente instalado.

Download on the **App Store** 

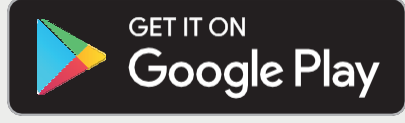

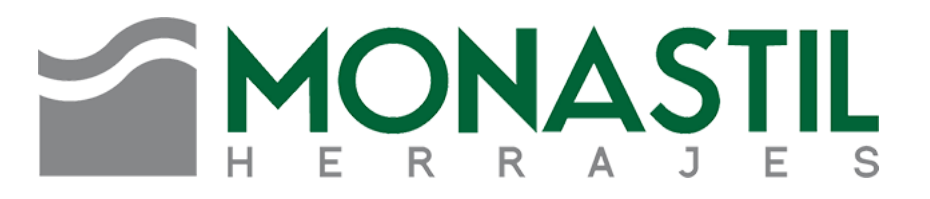

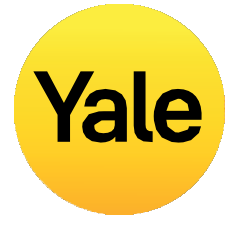

## **FAQs** ¿Cómo puedo acceder a casa o inhabilitar el acceso en caso de robo o perdida de móvil?

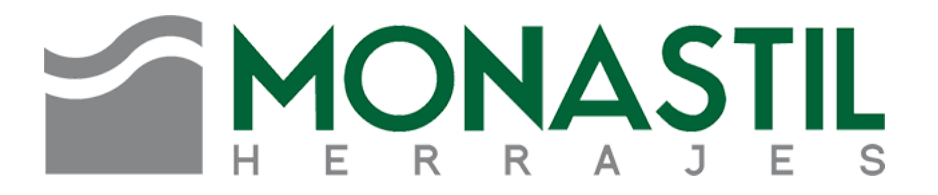

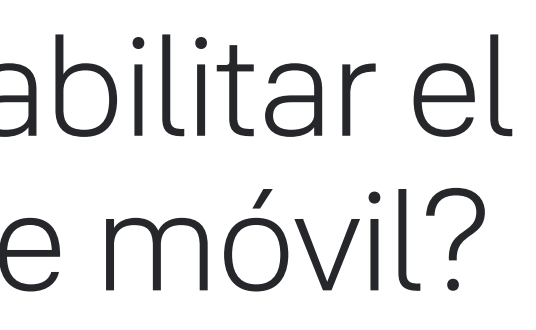

**Desde el exterior de tu puerta, la cerradura es igual que antes de instalar el Smart Lock. Puedes seguir usando la llave mecánica una vez instalado el Smart Lock. Esta opción es útil en caso de perder el smartphone o quedarte sin batería.**

### **En caso de pérdida o robo de tu smartphone, sigue los siguientes pasos para recuperar la llave.**

Para finalizar sesión en todos los dispositivos, debes eliminar el acceso de tú smartphone. Necesitarás acceso a internet y a la cuenta de email vinculada a tu cuenta Yale Access. Puedes acceder a internet a través de un ordenador u otro smartphoneo tablet.Dirígete a nuestra **[página web.](https://yale.kustomer.help/lost-phone-r1lyLyazuN)**

- 1. Pulsa sobre INICIAR SESIÓN con CORREO ELECTRÓNICO en la parte inferior de la pantalla.
- 2. Introduce tu email y contraseña para iniciar sesión.
- 3. Inicia sesión con tu cuenta de email y recupera tu código de verificación.
- 4. Vuelve a la **[página web](https://yale.kustomer.help/lost-phone-r1lyLyazuN)**, introduce el código y pulsa verificar.
- 5. Pulsa sobre **Pérdida de smartphone** para cerrar sesión en la aplicación Yale Access de todos los dispositivos.
- 6. Pulsa sobre **Cerrar sesión en la aplicación Yale Access** y completa los pasos.

### **Para recuperar el acceso a tu casa:**

Si tienes una llave mecánica puedes usarla para acceder a tu vivienda.

Si no tienes una llave física, necesitarás acceder a través de otro smartphone.

**Paso 1:** hogar.

Descárgate la app Yale Access en el smartphone que vas a utilizar para acceder a tu

**Paso 2:**

Inicia sesión en tu cuenta de Yale Access.

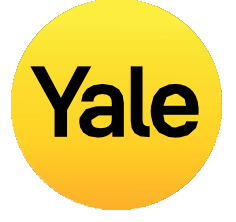

Puedes hacer uso de tu cerradura mediante este otro smartphone. Una vez tengas un nuevo smartphone permanente, no hará falta que vuelvas a configurar todos tus dispositivos de nuevo.

Lo único que debes hacer es descargarte la aplicación Yale Access en el nuevo smartphone e iniciar sesión /validar tu número de teléfono o dirección de correo. Todos los dispositivos Yale Access permanecerán en tu cuenta.

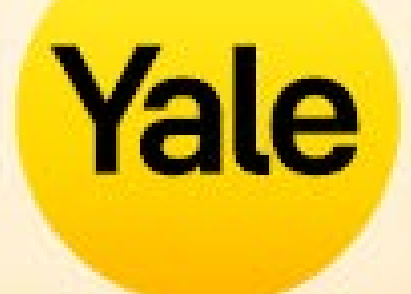

# Thank you

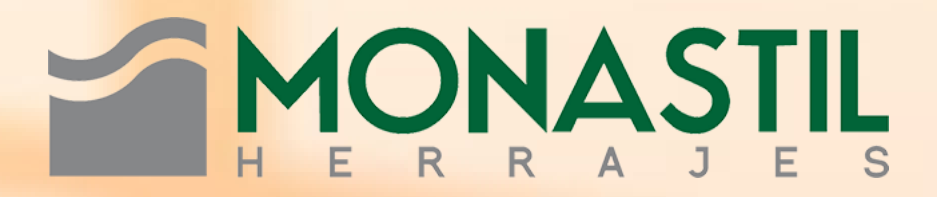

Apple, the Apple logo, iPhone, and iPad are trademarks of Apple Inc., registered in the U.S. and other countries and regions. App Store is a service mark of Apple Inc.